# **CLUSTERPRO® X** 統合**WebManager**

管理者ガイド

2014.10.31 第10版

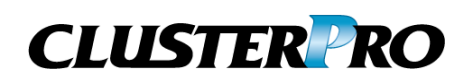

#### 改版履歴

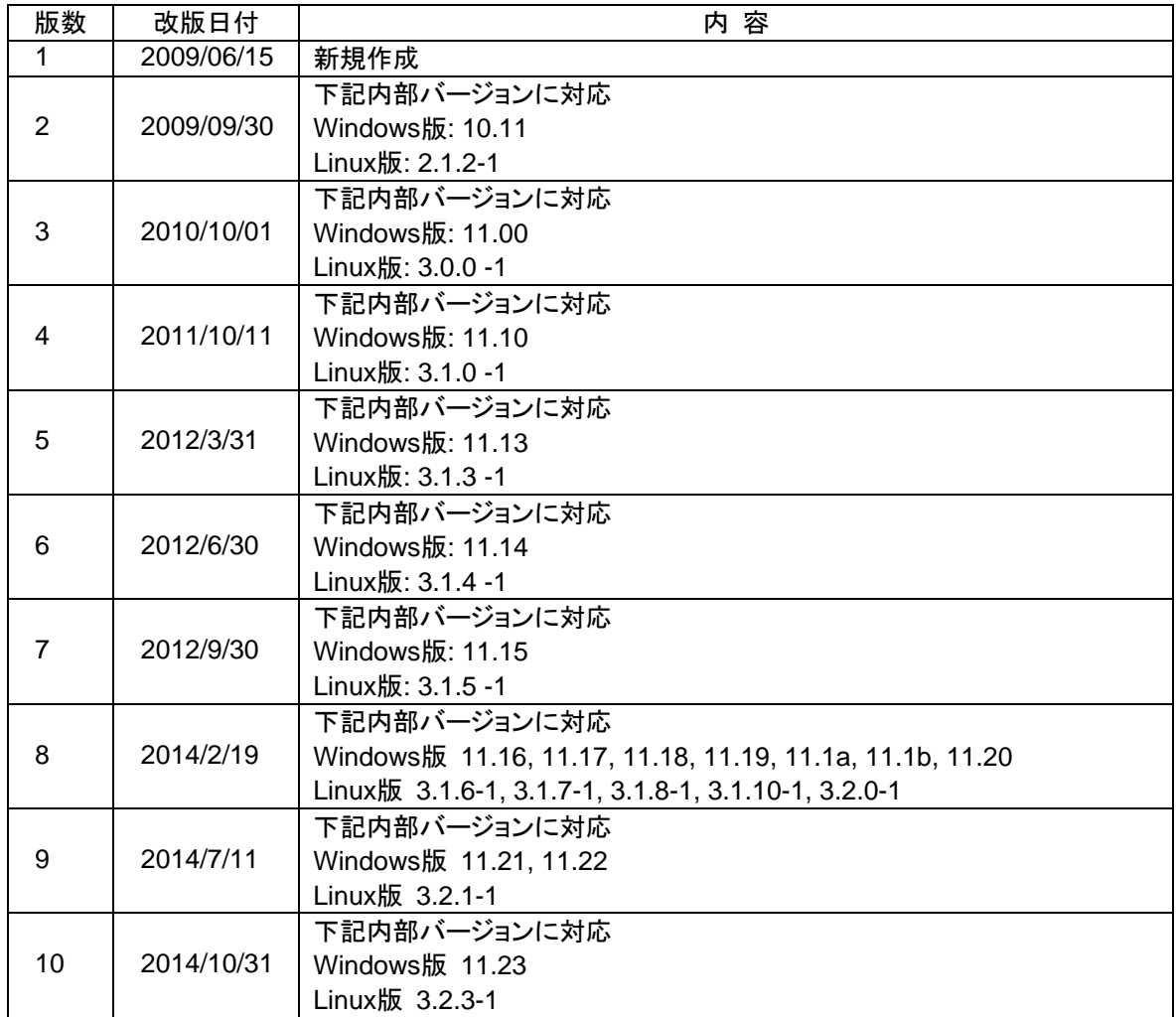

© Copyright NEC Corporation 2009. All rights reserved.

### 免責事項

本書の内容は、予告なしに変更されることがあります。

日本電気株式会社は、本書の技術的もしくは編集上の間違い、欠落について、一切責任をおいません。 また、お客様が期待される効果を得るために、本書に従った導入、使用および使用効果につきましては、 お客様の責任とさせていただきます。

本書に記載されている内容の著作権は、日本電気株式会社に帰属します。本書の内容の一部または全部 を日本電気株式会社の許諾なしに複製、改変、および翻訳することは禁止されています。

### 商標情報

CLUSTERPRO® X は日本電気株式会社の登録商標です。

Intel、Pentium、Xeonは、Intel Corporationの登録商標または商標です。

Microsoft、Windowsは、米国Microsoft Corporationの米国およびその他の国における登録商標です。 Oracle、JavaおよびすべてのJava関連の商標およびロゴは Oracleやその関連会社の 米国およびその他

の国における商標または登録商標です。

WebOTX は日本電気株式会社の登録商標です。

Androidは、Google, Inc.の商標または登録商標です。

本書に記載されたその他の製品名および標語は、各社の商標または登録商標です。

## 目次

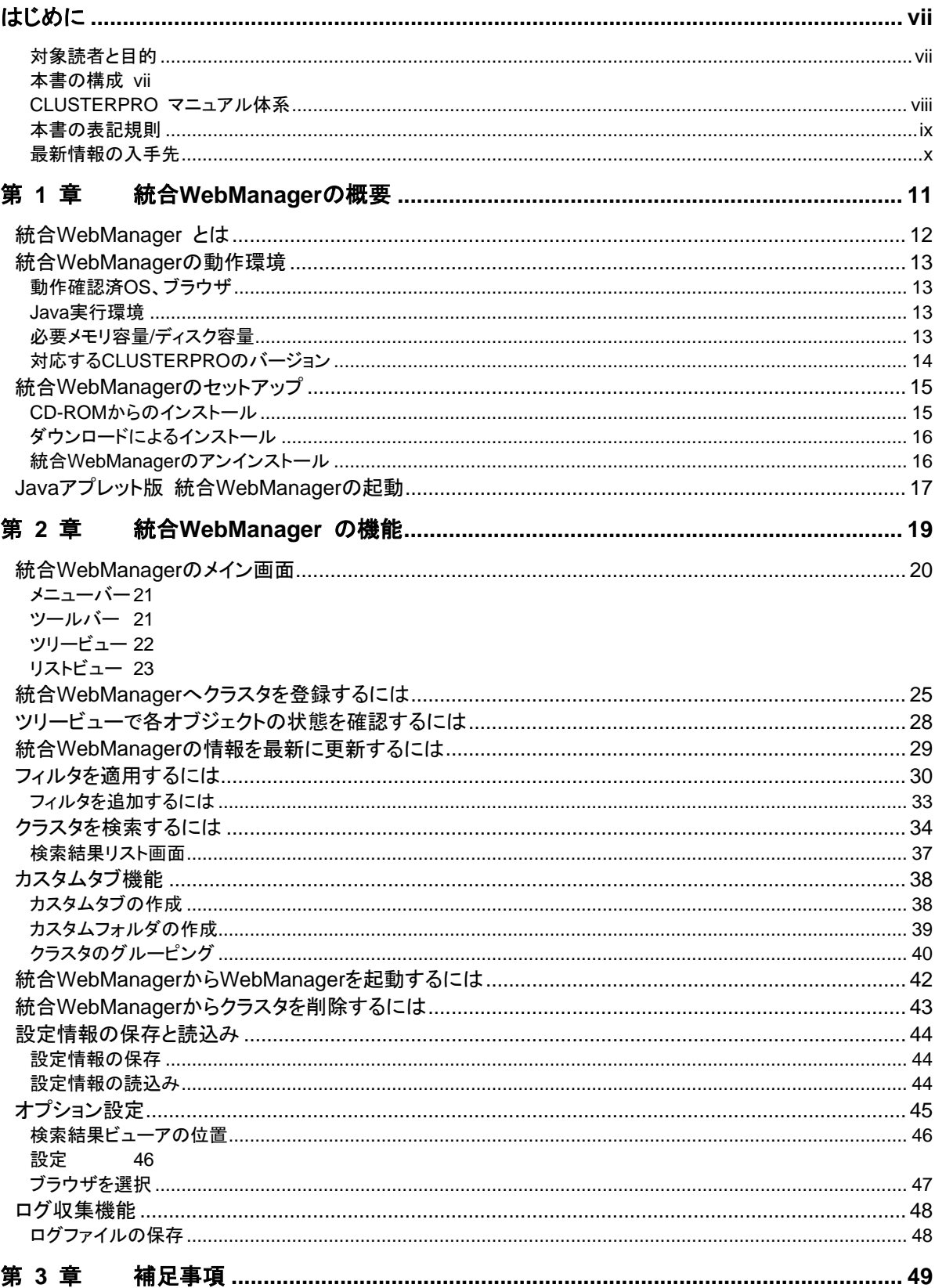

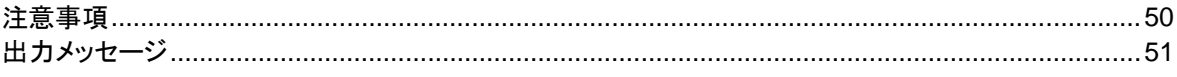

## <span id="page-6-0"></span>はじめに

### 対象読者と目的

<span id="page-6-1"></span>『CLUSTERPRO® X 統合 WebManager 管理者ガイド』は、CLUSTERPRO を使用したクラスタシステム を CLUSTERPRO 統合 WebManager で管理するシステム管理者、および統合 WebManager の導入を 行うシステム エンジニアを対象読者としています。本書では、CLUSTERPRO® X統合 WebManager (以下、 統合 WebManager と略称) を使用したクラスタシステム導入時に必須の事項について、実際の手順に則し て詳細を説明していきます。

## 本書の構成

- <span id="page-6-2"></span>[第](#page-10-0) 1 章 「統合[WebManager](#page-10-0)の概要」:統合WebManager の製品概要およびセットアップ方法につ いて説明します。
- [第](#page-18-0) 2 章 F統合[WebManager](#page-18-0) の機能」:統合WebManager の各機能について説明します。<br>第 3 章 F補足事項」:統合WebManager の補足事項について記述します。
- [「補足事項」](#page-48-0):統合WebManager の補足事項について記述します。

### **CLUSTERPRO** マニュアル体系

<span id="page-7-0"></span>CLUSTERPRO のマニュアルは、以下の 5 つに分類されます。各ガイドのタイトルと役割を以下に示しま す。

#### 『**CLUSTERPRO X** スタートアップガイド』 (Getting Started Guide)

CLUSTERPRO を使用するユーザを対象読者とし、製品概要、動作環境、アップデート情報、既知の問題な どについて記載します。

#### 『**CLUSTERPRO X** インストール **&** 設定ガイド』 (Install and Configuration Guide)

CLUSTERPRO を使用したクラスタ システムの導入を行うシステム エンジニアと、クラスタシステム導入 後の保守・運用を行うシステム管理者を対象読者とし、CLUSTERPRO を使用したクラスタ システム導入 から運用開始前までに必須の事項について説明します。実際にクラスタ システムを導入する際の順番に則 して、CLUSTERPRO を使用したクラスタ システムの設計方法、CLUSTERPRO のインストールと設定手 順、設定後の確認、運用開始前の評価方法について説明します。

#### 『**CLUSTERPRO X** リファレンス ガイド』 (Reference Guide)

管理者、およびCLUSTERPRO を使用したクラスタ システムの導入を行うシステム エンジニアを対象とし、 CLUSTERPRO の運用手順、各モジュールの機能説明、メンテナンス関連情報およびトラブルシューティン グ情報等を記載します。『インストール & 設定ガイド』を補完する役割を持ちます。

#### 『**CLUSTERPRO X** 統合**WebManager** 管理者ガイド』 (Integrated WebManager Administrator's Guide)

CLUSTERPRO を使用したクラスタシステムを CLUSTERPRO 統合WebManager で管理するシステム 管理者、および統合WebManager の導入を行うシステム エンジニアを対象読者とし、統合WebManager を使用したクラスタ システム導入時に必須の事項について、実際の手順に則して詳細を説明します。

#### **CLUSTERPRO X** モバイル**WebManager** 管理者ガイド』 (Mobile WebManager Administrator's Guide)

CLUSTERPRO を使用したクラスタシステムを CLUSTERPRO モバイルWebManager で管理するシス テム管理者、およびモバイルWebManager の導入を行うシステム エンジニアを対象読者とし、モバイル WebManager を使用したクラスタ システム導入時に必須の事項について、実際の手順に則して詳細を説 明します。

## <span id="page-8-0"></span>本書の表記規則

本書では、「注」および「重要」を以下のように表記します。

注: は、重要ではあるがデータ損失やシステムおよび機器の損傷には関連しない情報を表します。

重要: は、データ損失やシステムおよび機器の損傷を回避するために必要な情報を表します。

#### 関連情報: は、参照先の情報の場所を表します。

また、本書では以下の表記法を使用します。

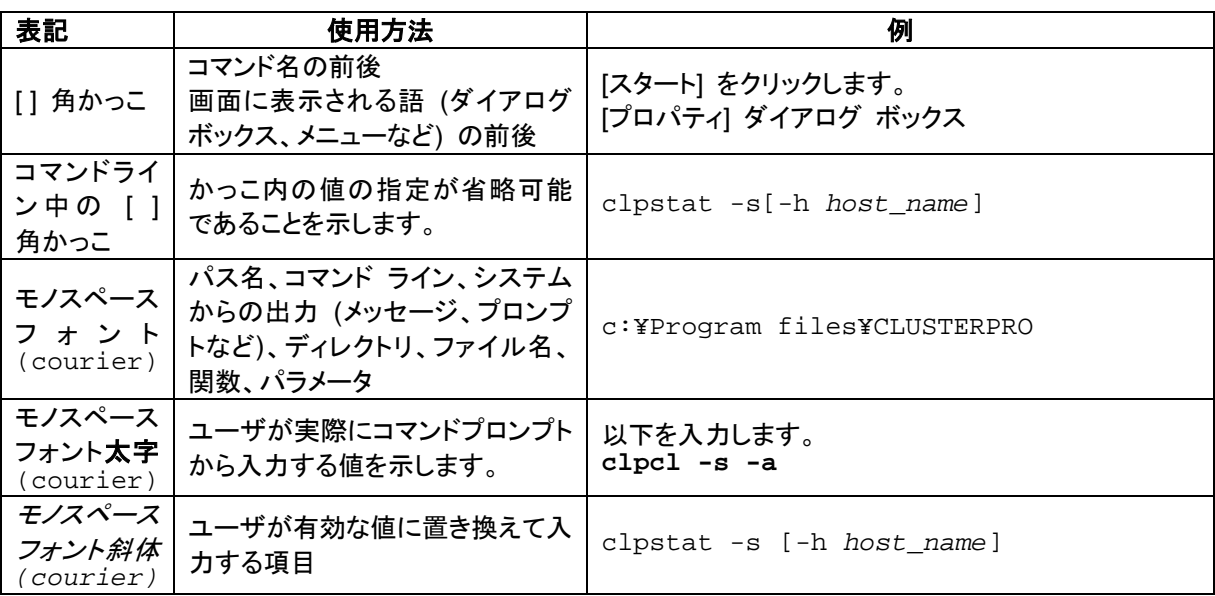

## 最新情報の入手先

<span id="page-9-0"></span>最新の製品情報については、以下のWebサイトを参照してください。

<http://jpn.nec.com/clusterpro/>

## <span id="page-10-0"></span>第 **1** 章 統合 **WebManager** の概要

本章では、統合 WebManager の概要を記述します。 本章で説明する項目は以下のとおりです。

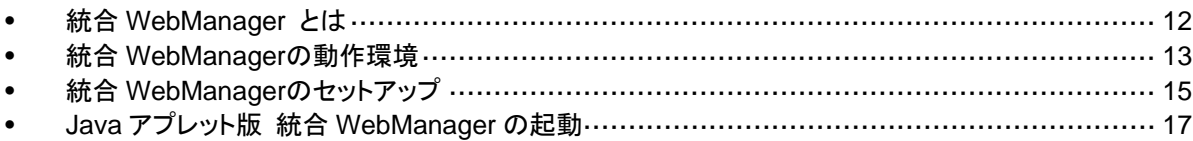

## <span id="page-11-0"></span>統合 **WebManager** とは

統合 WebManager とは、ネットワークに分散するクラスタシステムを一元管理し、クラスタの 状態監視などを行うための機能です。以下の図に統合 WebManager の概要を示します。

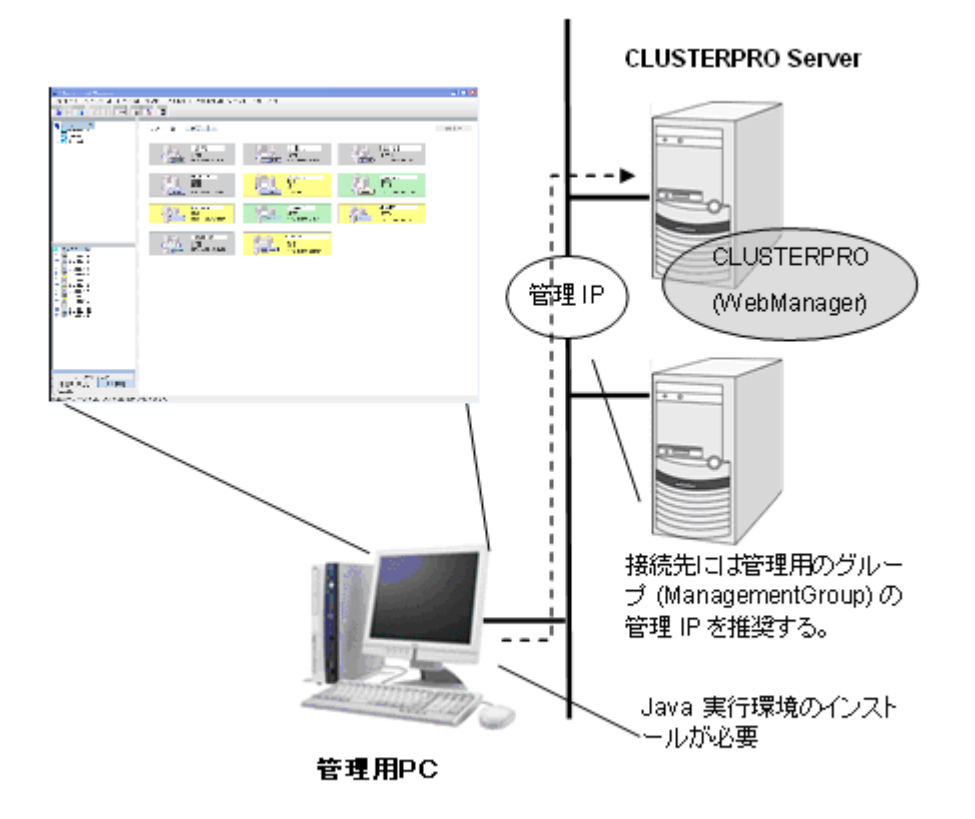

統合WebManagerには、Webブラウザ上で実行されるJavaアプレット版と、管理用PCにイン ストールしてJava Runtime Environment (JRE) で実行するJavaアプリケーション版がありま す。

## <span id="page-12-0"></span>統合 **WebManager** の動作環境

統合 WebManager を動作させるために必要な環境について記載します。

### <span id="page-12-1"></span>動作確認済**OS**、ブラウザ

最新情報は CLUSTERPRO のホームページで公開されている最新ドキュメントを参照してくだ さい。現在の対応状況は下記の通りです。

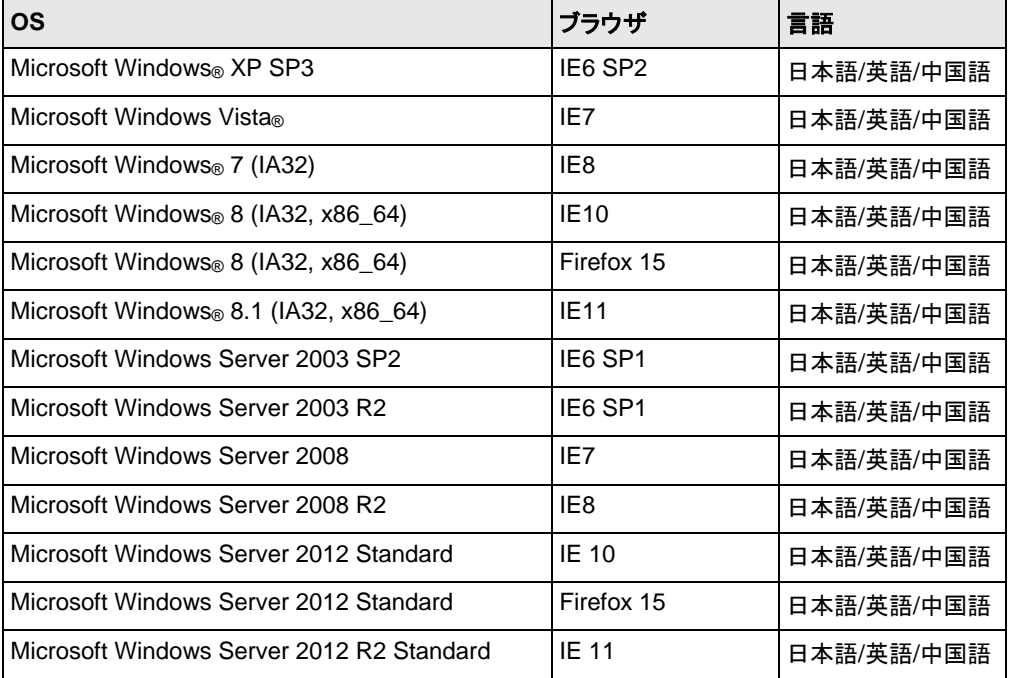

注: x86\_64 のマシン上で統合 WebManager を動作させるには 32bit 用の Java Runtime を使用する必要があります。

### <span id="page-12-2"></span>**Java**実行環境

統合 WebManager を使用する場合には、Java 実行環境が必要です。

Java(TM) Runtime Environment Version 6.0 Update 21 (1.6.0\_21) 以降

Java(TM) Runtime Environment Version 7.0 Update 2 (1.7.0 2) 以降

Java(TM) Runtime Environment Version 8.0 Update 5 (1.8.0\_5) 以降

### <span id="page-12-3"></span>必要メモリ容量**/**ディスク容量

必要メモリ容量 : 35MB 以上 必要ディスク容量 : 8.7MB 以上(Java 実行環境に必要な容量を除く)

## <span id="page-13-0"></span>対応する**CLUSTERPRO**のバージョン

統合 WebManager のバージョンと CLUSTERPRO バージョンは上記の対応表の組み合わせ で使用してください。それ以外の組み合わせで使用すると正常に動作しない可能性がありま す。

#### **Windows**

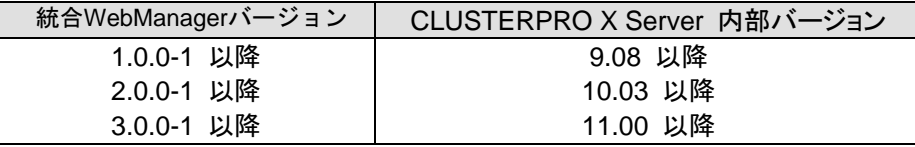

**Linux**

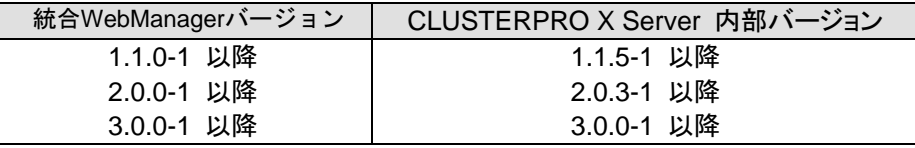

#### **Solaris**

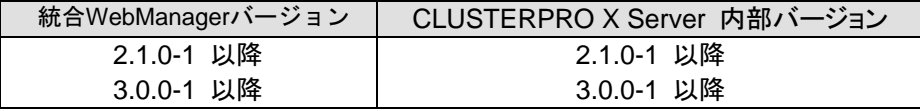

#### **HP-UX**

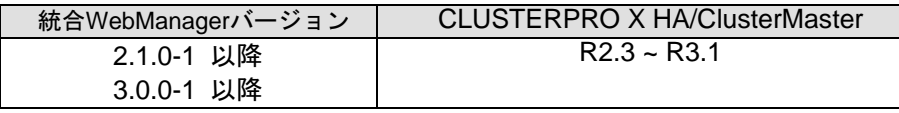

注: HP-UX 環境で統合 WebManager をご利用になる場合、CLUSTERPRO X 統合 WebManager クライアント 1.0 オプションが必要です。

## <span id="page-14-0"></span>統合 **WebManager** のセットアップ

Java アプリケーション版 統合 WebManager のセットアップは、CLUSTERPRO X CD からイ ンストールする方法と、CLUSTERPRO X 以降をセットアップ済みのサーバからダウンロード する方法があります。

Java アプレット版 統合 WebManager は、Web ブラウザから CLUSTERPRO X をセットアッ プ済みのサーバに接続して使用しますので、統合 WebManager のセットアップは不要です。

### <span id="page-14-1"></span>**CD-ROM**からのインストール

以下の手順に従って、インストール CD-ROM から統合 WebManager をセットアップしてくださ い。

- 1. CLUSTERPRO X CD の CD-ROM 媒体を CD-ROM ドライブに入れます。 Linux/Solaris 環境の場合は CD-ROM を mount します。
- 2. CD-ROM 内の clusterlist.zip を展開してください。
	- ◆ Windows の場合

```
エクスプローラで CD-ROM 内 の ¥common¥< バージョン番号
>¥jp¥managerフォルダを開き、clusterlist.zip を選択して右クリックします。
表示される右クリックメニューより、[全て展開]をクリックします。[展開ウィ
ザード]ダイアログボックスが表示されますので、ローカルディスク上の解凍
先フォルダを指定してclusterlist.zip を展開します。
```
- ◆ Linux / Solaris の場合 CD-ROM内の/common/*<*バージョン番号*>*/jp/manager/clusterlist.zip を ローカルディスク上にコピーし、gzip コマンドを実行して展開します。 **\$ gzip -d clusterlist.zip**
- 3. clusterlist.zip を展開したフォルダ/ディレクトリに移動してください。
- 4. 起動スクリプトで統合 WebManager を起動してください。
	- ◆ Windows の場合 run.bat を選択し、実行してください。
	- Linux / Solaris の場合

run.sh を選択し、実行してください。

**\$ ./run.sh**

## <span id="page-15-0"></span>ダウンロードによるインストール

1. Web ブラウザで下記 URL を指定して、CLUSTERPRO X が動作しているサー バから clusterlist.zip をダウンロードしてください。

http://*10.0.0.3*:29003/clusterlist.zip

 $\mathbb{L}$ 

 $\mathbf{I}$ 

インストール時に指定したWebManager のポート 番号を指定します(既定値29003)。

クラスタの管理IPまたは、CLUSTERPRO Serverをインストールしたサーバ の実IPアドレスを指定します。

- 2. ダウンロードした zip ファイルを展開してください。
	- ◆ Windows の場合

clusterlist.zip を選択し、右クリックします。表示される右クリックメニューよ り、[全て展開]をクリックします。[展開ウィザード]ダイアログボックスが表示 されますので、指示に従いclusterlist.zip を展開します。

- ◆ Linux / Solaris の場合 gzip コマンドを実行し、clusterlist.zip を展開します。 **\$ gzip -d clusterlist.zip**
- 3. clusterlist.zip を展開したフォルダ/ディレクトリに移動してください。
- 4. 起動スクリプトで統合 WebManager を起動してください。
	- ◆ Windows の場合 事前にjava.exeへのパスを設定し、run.bat を選択し、実行してください。
	- ◆ Linux / Solaris の場合

run.sh を選択し、実行してください。

**\$ ./run.sh**

### <span id="page-15-1"></span>統合**WebManager**のアンインストール

インストール時に clusterlist.zip を展開したディレクトリを削除してください。

## <span id="page-16-0"></span>**Java** アプレット版 統合 **WebManager** の起動

Java アプレット版 統合 WebManager は、Web ブラウザから下記の URL を指定して、 CLUSTERPRO X の CLUSTERPRO Server をセットアップ済みのサーバに接続して起動し ます。

http://*10.0.0.3*:29003/clusterlist.htm

╜ インストール時に指定したWebManager のポート 番号を指定します(既定値29003)。

クラスタの管理IPまたは、CLUSTERPRO Serverをインストールしたサーバの実IPアドレスを 指定します。

なお、Java アプリケーション版と Java アプレット版の統合 WebManager を同時に使用するこ とはできません。

#### <span id="page-18-0"></span>第 2 章 統合 WebManager の機能

本章では、統合 WebManager の機能について説明します。

-<br>注: この章では、日本語環境での表示をもとに説明します。表示される言語は、管理端末の OS のロケール に依存します。

本章で説明する項目は以下のとおりです。

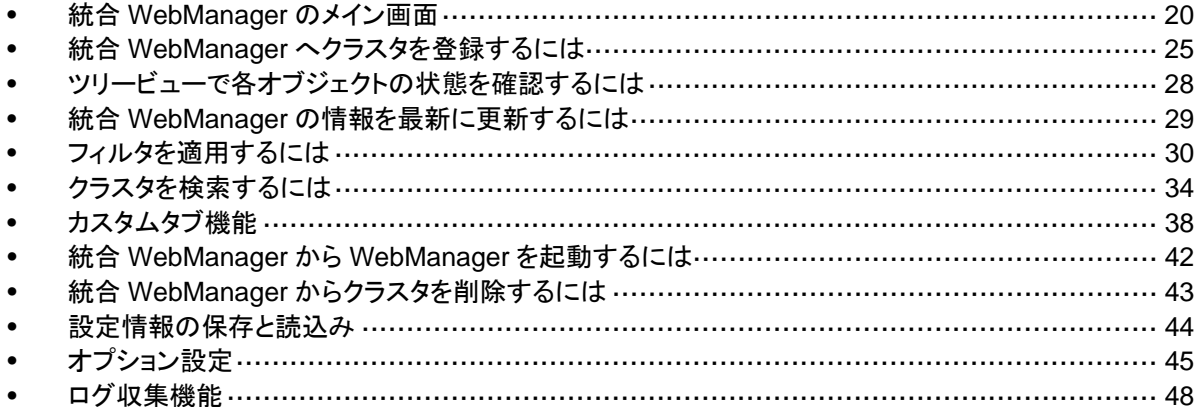

## <span id="page-19-0"></span>統合 **WebManager** のメイン画面

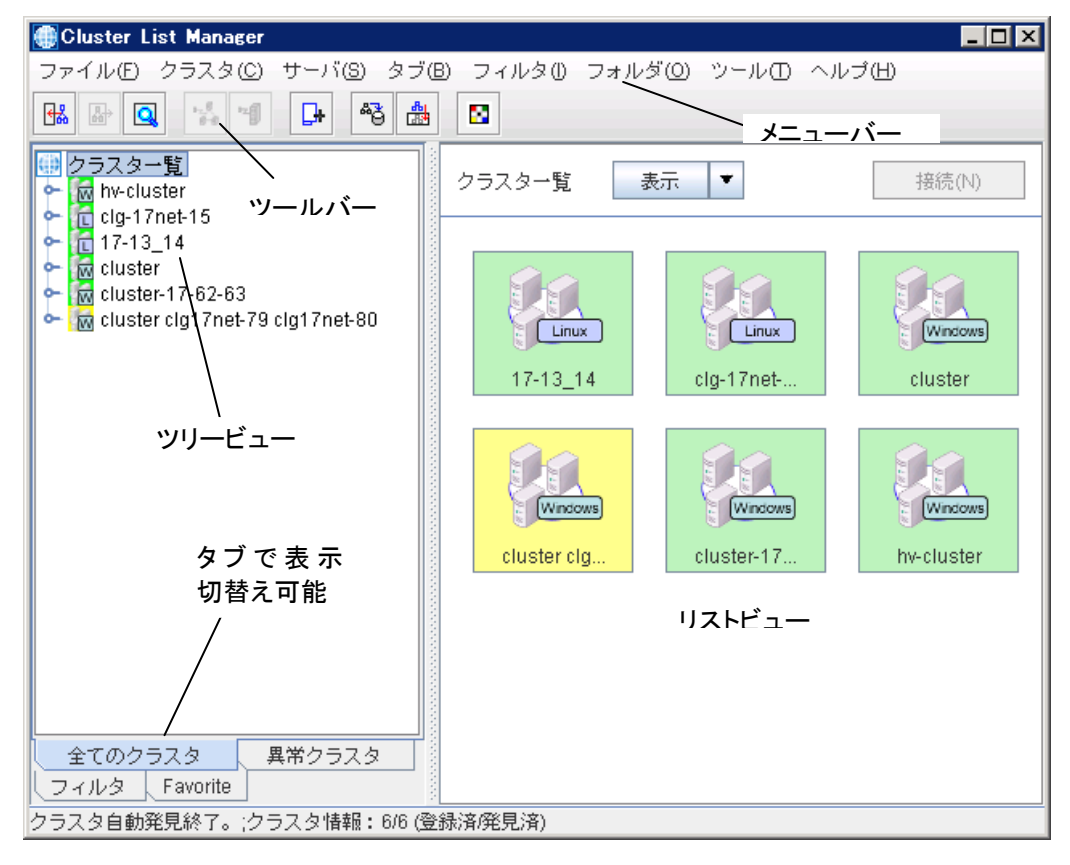

統合 WebManager の画面について説明します。

### <span id="page-20-0"></span>メニューバー

各種機能を呼び出すことができます。

ファイル(b) クラスタ(C) サーバ(S) タブ(B) フィルター(l) フォルダ(Q) ツール(I) ヘルプ(H)

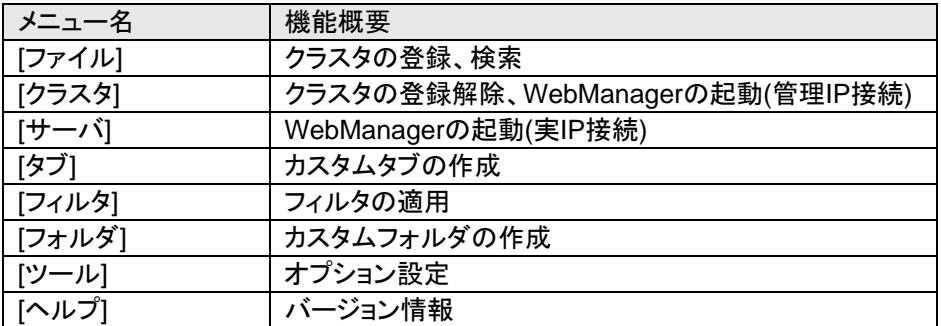

### <span id="page-20-1"></span>ツールバー

各種機能を呼び出すことができます。

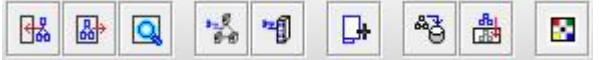

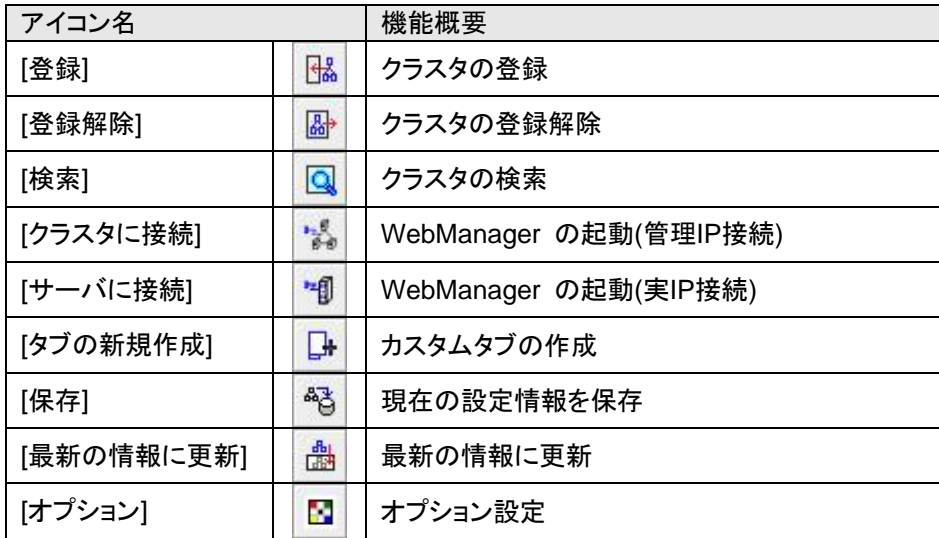

### <span id="page-21-0"></span>ツリービュー

クラスタ、サーバの状態が確認できます。

下部のタブをクリックすることで表示を切り替えることが可能です。

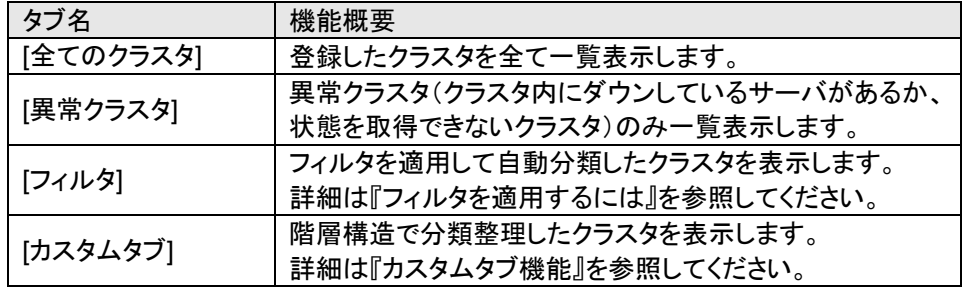

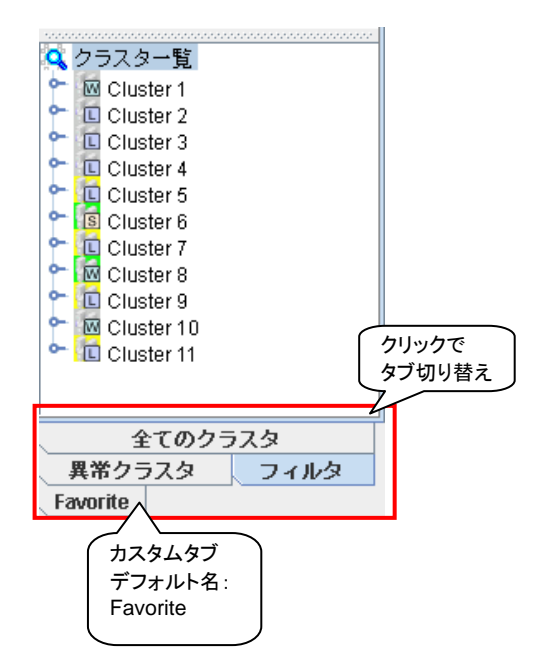

### <span id="page-22-0"></span>リストビュー

ツリービューで選択したクラスタ、サーバについての情報が表示されます。

#### ツリービューでツリーのディレクトリを選択した場合に表示する画面:

ツリービューの[全てのクラスタ]タブ - [クラスタ一覧]等のクラスタを持っているディレクトリを 選択した場合に表示される画面です。

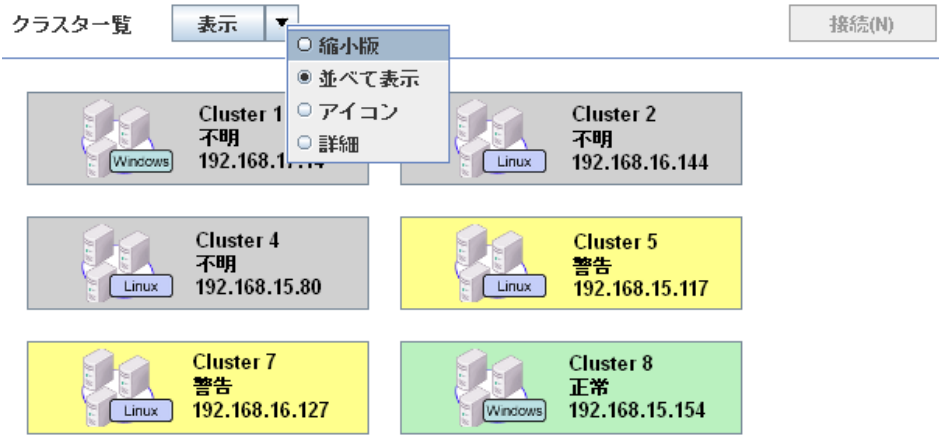

#### ボタンメニュー

画面上部に配置されているボタンの説明です。

[表示]メニューリスト

検索結果のクラスタ一覧の表示方法の変更が可能

選択可能表示:[縮小版]、[並べて表示]、[アイコン]、[詳細]

デフォルト:[縮小版]

#### [接続]ボタン

[クラスタ一覧] よりクラスタを選択し WebManager を起動することが可能

#### 右クリックメニュー

[クラスタ一覧]よりクラスタを選択し、右クリックした場合に表示されるメニューの説明です。 [接続]

[クラスタ一覧] よりクラスタを選択し WebManager を起動することが可能

#### [登録解除]

[クラスタ一覧]よりクラスタを選択し統合 WebManager から削除することが可能

#### ツリービューでクラスタを選択した場合に表示する画面:

ツリービューから特定のクラスタを選択、またはリストビューに表示されるクラスタをダブルク リックした場合に表示される画面です。

[クラスタ:[選択したクラスタ名]]画面には選択したクラスタについての詳細な情報が表示さ れます。

[サーバ一覧]画面には選択したクラスタに属するサーバ一覧が表示されます。

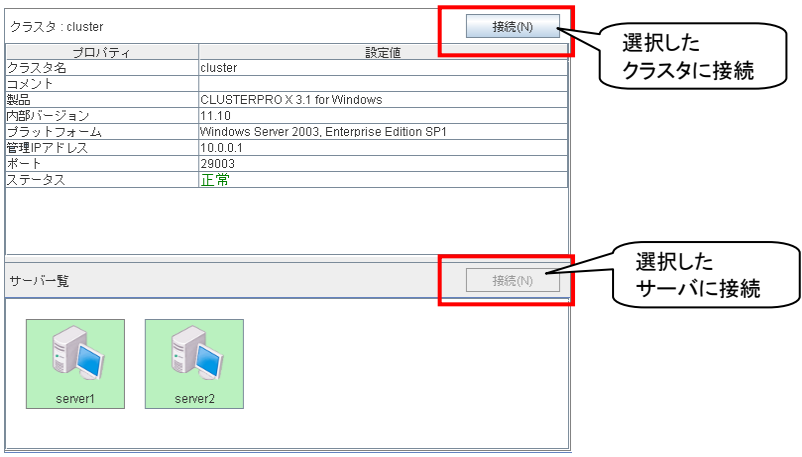

#### ツリービューでサーバを選択した場合に表示する画面:

ツリービューでサーバを選択、またはリストビューに表示されるサーバをダブルクリックした 場合に表示される画面です。

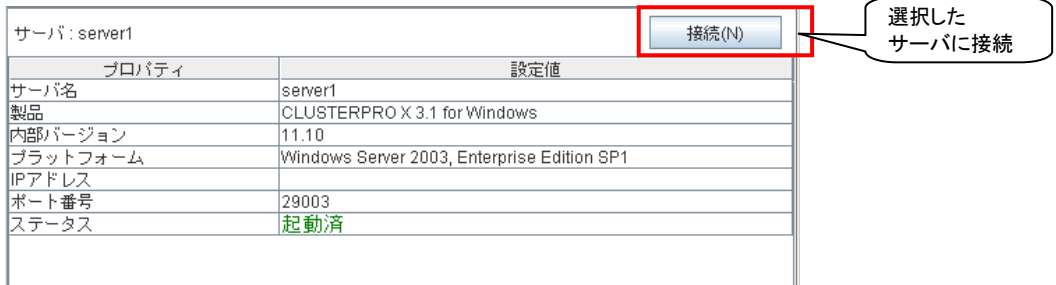

## <span id="page-24-0"></span>統合 **WebManager** へクラスタを登録するには

統合 WebManager でクラスタの管理を行う場合、管理するクラスタを統合 WebManager へ登 録する必要があります。

この節では統合 WebManager へクラスタを登録する方法を説明します。

注**:** 統合 WebManager ではクラスタ名を識別子としてクラスタを管理するため、同名のクラス タを複数登録することはできません。同名のクラスタが既に登録済みの場合は、新規登録する クラスタのクラスタ名を事前に変更しておく必要があります。

ツールバーより実行する場合

統合 WebManager へクラスタを登録するには、統合 WebManager 画面上部のツール バーの [登録]アイコンをクリックすると[クラスタ登録]ダイアログボックスが表示されます。

メニューバーより実行する場合

統合 WebManager へクラスタを登録するには、統合 WebManager 画面上部のメ ニューバーの [ファイル]をクリックするとメニューリストが表示されます。

メニューリストの[登録]をクリックすると[クラスタ登録]ダイアログボックスが表示されます。

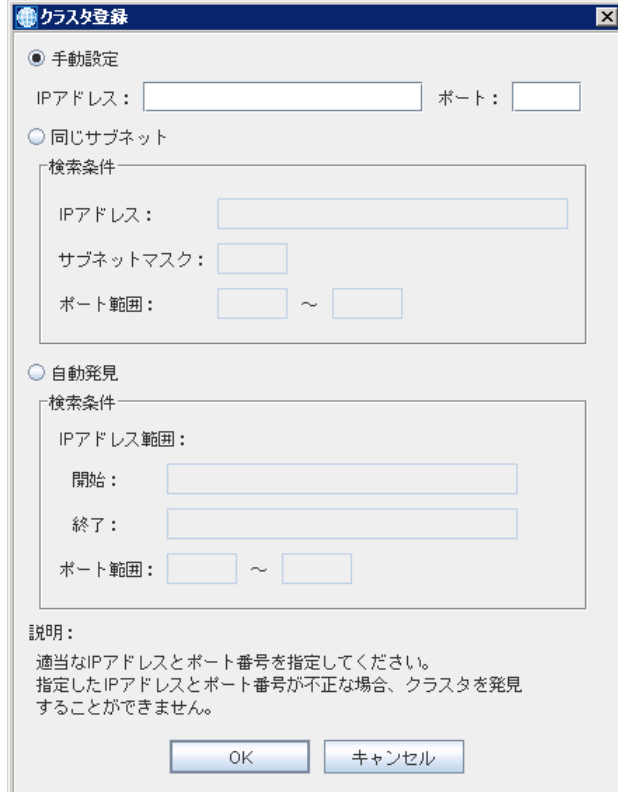

#### 手動設定

クラスタの管理 IP または、クラスタサーバの実 IP アドレス、および WebManager のポート番 号を直接入力し、統合 WebManager へクラスタを登録します。

[IP アドレス]

クラスタの管理 IP または、クラスタサーバの実 IP アドレスを入力します。

[ポート]

WebManager のポート番号(既定値 29003)を入力します。

[OK]をクリックします。正常に登録された場合、ツリービューにクラスタアイコンが追加されま す。登録に失敗した場合は、クラスタアイコンは追加されません。[IP アドレス]、[ポート]が正し く指定されているか、クラスタが起動しているか確認してください。

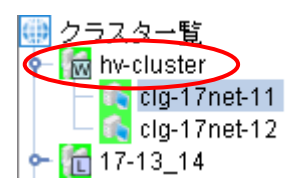

#### 同じサブネット

指定したアドレスのサブネット上から自動発見し、統合 WebManager へクラスタを登録しま す。

[IP アドレス]

検索対象とするサブネットの IP アドレスを入力します。例えば、ネットワークアドレスが 10.58.68.0/24 の場合は 10.58.68.0 を、3ffe:1234:5678::/48 の場合は 3ffe:1234:5678:: を入力します。

[サブネットマスク]

検索対象のサブネットマスクを bit 数で入力します。例えば、ネットワークアドレスが 10.58.68.0/24 の場合は 24 を、3ffe:1234:5678::/48 の場合は 48 を入力します。

[ポート]

検索対象とするポート番号の範囲を入力します。

#### 自動発見

クラスタをネットワーク上から自動発見して、統合 WebManager へクラスタを登録します。 [IP アドレス範囲]

検索対象とする IP アドレスの範囲を入力します。[開始] [終了]へ IP アドレスを入力します。

[ポート範囲]

検索対象とするポート番号の範囲を入力します。

[同じサブネット]または[自動発見]を選択して[OK]をクリックすると[クラスタ自動発見]ダイアロ グボックスが表示されます。

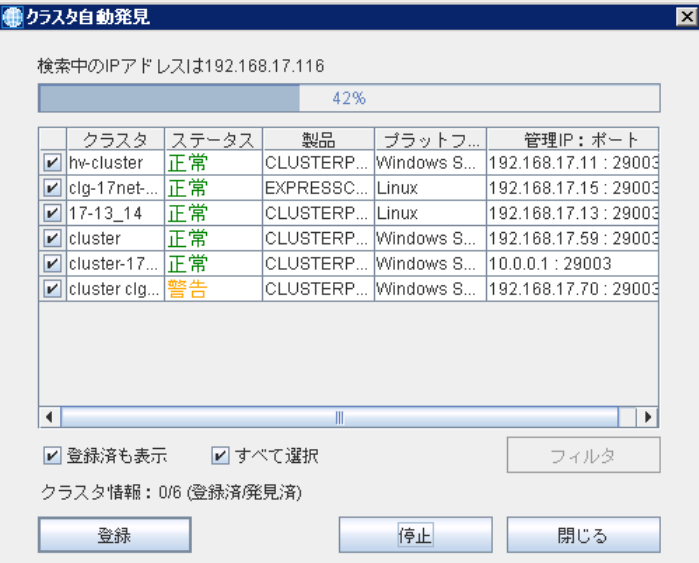

統合 WebManager に登録するクラスタにチェックを入れ、[登録]ボタンをクリックすると、ツ リービューにクラスタアイコンが追加されます。

[登録済も表示]

既に登録済みのクラスタも含め、自動発見したクラスタを全て表示します。

[すべて選択]

表示している全てのクラスタにチェックを入れます。

[フィルタ]

クリックすると[フィルタ登録]画面が表示され、登録したいクラスタの条件を入力し[OK]ボタン をクリックすると入力した条件に適合したクラスタにチェックが入った状態になります。

## <span id="page-27-0"></span>ツリービューで各オブジェクトの状態を確認するには

統合 WebManager の画面上で、クラスタを構成する各オブジェクトの状態を視覚的に確認で きます。各オブジェクトの状態を以下に示します。

● クラスター覧  $\frac{1}{\sqrt{2}}$  hv-cluster co clg-17net-11<br>co clg-17net-12  $-17-13-14$ 

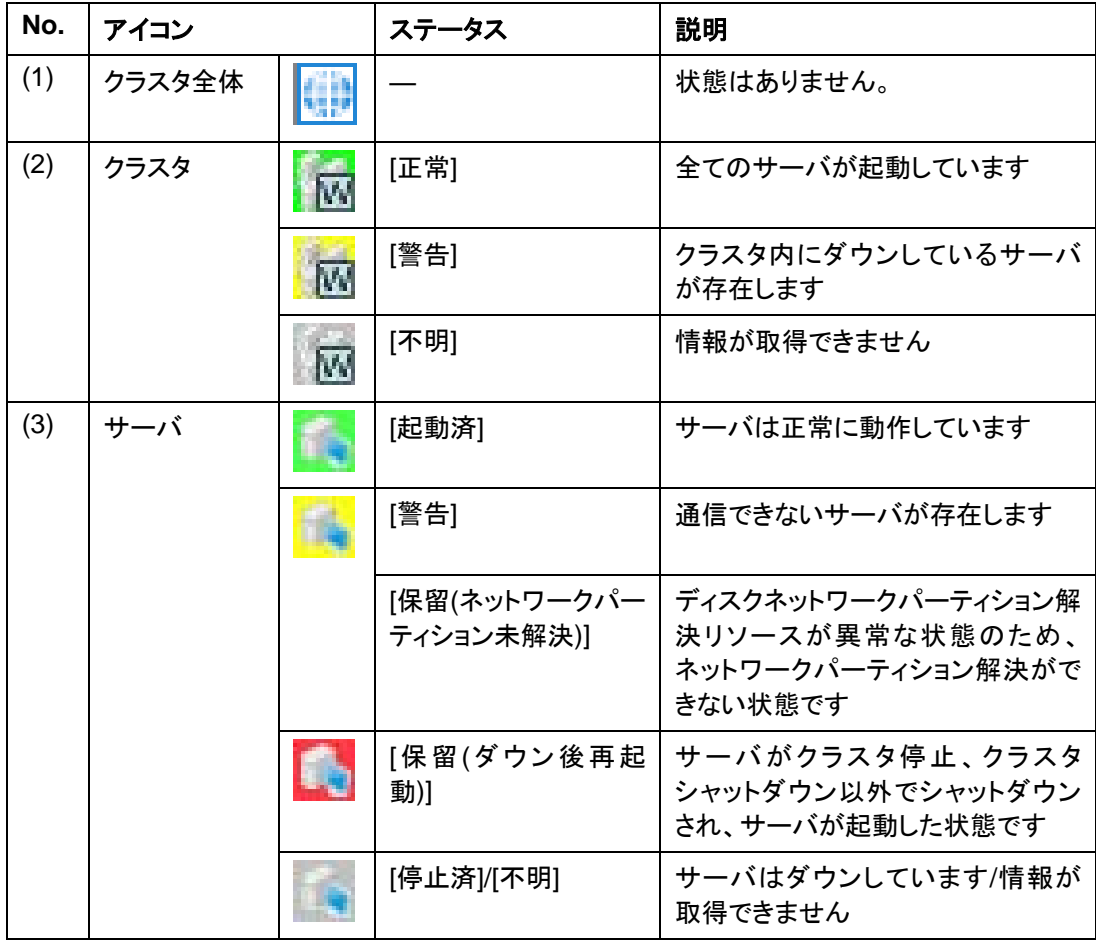

## <span id="page-28-0"></span>統合 **WebManager** の情報を最新に更新するには

統合 WebManager に表示される情報を最新に更新する方法について説明します。

注: 統合 WebManager に表示される情報は自動的に更新されますが、対象クラスタのバー ジョンが X2.0 以前の場合、設定された更新間隔で更新されるため、必ずしも常に最新の状態 を示しているわけではありません。最新の内容を表示したい場合は、操作を行った後、次の手 順に従ってください。

統合 WebManager の自動更新間隔は、[ツール] - [オプション] - [配置情報] - [Polling 間隔] で調整可能です。

接続先と通信不可である場合、及び、接続先で CLUSTERPRO の本体が動作していない場 合などは、一部オブジェクトが灰色で表示されることがあります。

なお、対象クラスタのバージョンが X2.1 以降の場合、クラスタサーバからの状態更新通知を受 けて情報が更新されますが、クラスタが全サーバ停止状態から起動した際には、クラスタサー バからの通知が再開されるまでに最大 90 秒の時間を要します。その間は情報が自動更新さ れませんが、下記の操作により最新の情報に更新することが可能です。

◆ ツールバーより実行する場合

ツールバーの[最新の情報に更新]アイコンをクリックしてください。

◆ メニューバーより実行する場合

メニューバーの[ツール]をクリックします。表示されるメニューリストより[最新の情報に更 新]をクリックしてください。

## <span id="page-29-0"></span>フィルタを適用するには

フィルタとはクラスタ一覧から条件指定することで目的のクラスタだけを表示させる機能です。 例えば IP アドレスの条件を指定することで特定のネットワークに所属するクラスタのみを表示 したりすることが可能です。

この節ではフィルタの適用方法について説明します。

◆ メニューバーより実行する場合

ツリービューの[フィルタ]タブをクリックし、表示を切り替えます。ツリービューの[フィルタ一 覧]を選択し、メニューバーの[フィルタ]をクリックします。表示されるメニューリストより[新 規作成]を選択すると[フィルタのプロパティ]ダイアログボックスが表示されます。

◆ 右クリックメニューより実行する場合

ツリービューの[フィルタ]タブをクリックし、表示を切り替えます。[フィルタ一覧]を右クリック し、表示される右クリックメニューから[新規作成]を選択すると、[フィルタのプロパティ]ダイ アログボックスが表示されます。

次にフィルタ条件の入力を行います。

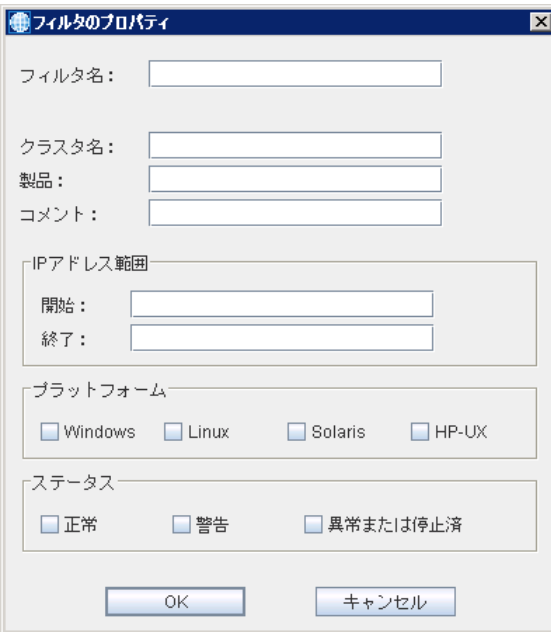

フィルタ条件の入力

[フィルタ名]

フィルタの名称を入力します。

[クラスタ名]

クラスタ名に含まれる文字列で絞り込む場合に検索文字列を入力します。

[製品]

クラスタの製品名に含まれる文字列で絞り込む場合に検索文字列を入力します。

[コメント]

クラスタのコメントに含まれる文字列で絞り込む場合に検索文字列を入力します。

注:上記 3 項目([クラスタ名]、[製品]、[コメント])は、ツリービューにてクラスタ選択時にリスト ビューに表示される各プロパティの設定値に対して文字列検索を行い、指定された文字列を含 むクラスタを抽出します。検索文字列は半角/大文字小文字/スペースなどを含め、全て一致し ている必要があります。例えば、CLUSTERPRO X 3.0 for Windows を使用したクラスタの場 合、[製品]が "CLUSTERPRO X 3.0 for Windows" となるので、[製品]の検索文字列とし て"3.0 for Windows"を指定すると抽出されますが、"3.0forWin" (スペースが無い) や "windows" ("W"が小文字) では抽出されません。

より詳しい条件を設定したい場合は Java の正規表現を用いることが可能です。正規表現の詳 細については『Java2 プラットフォーム API 仕様』ドキュメントの『パッケージ java.util.regex』を 参照してください。

[IP アドレス範囲]

絞り込みたいクラスタの IP アドレスの範囲を入力します。

[プラットフォーム]

絞り込みたいクラスタのプラットフォームを指定します。

[ステータス]

絞り込みたいクラスタのステータスを指定します。

フィルタ条件を入力後に[OK]をクリックすると、ツリービューの[フィルタ]タブに作成したフィルタ が追加されます。

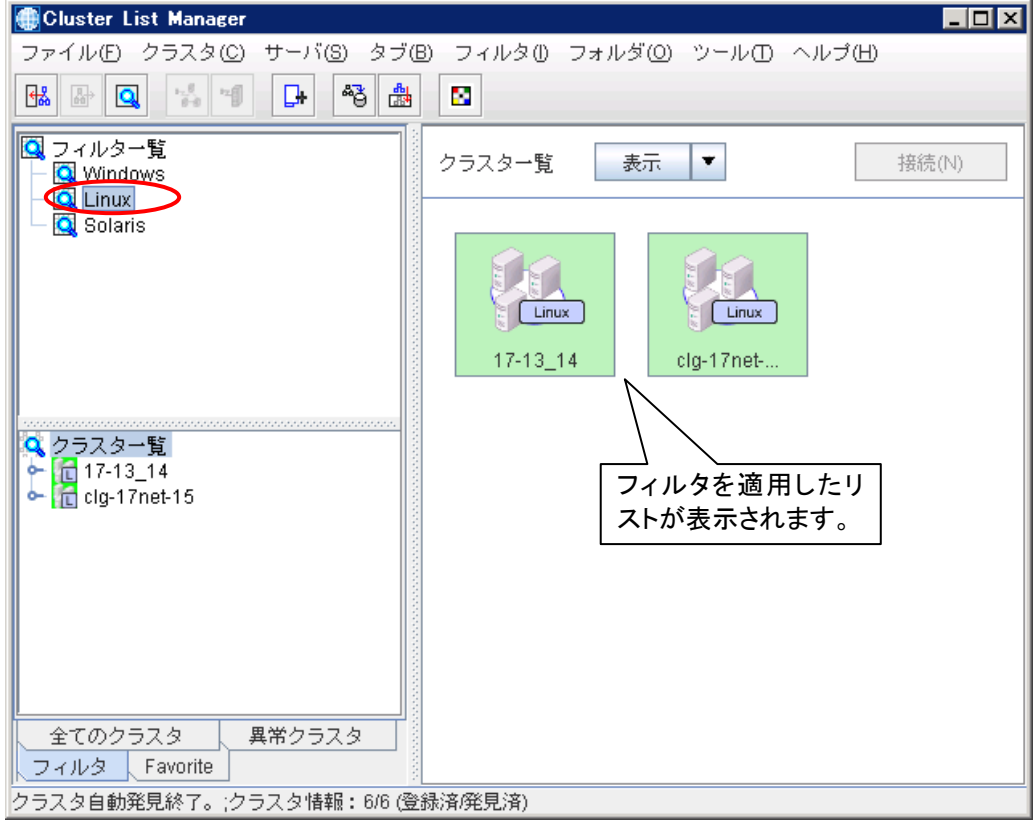

追加したフィルタを選択するとフィルタを適用したリストが表示されます。

### <span id="page-32-0"></span>フィルタを追加するには

フィルタリング結果に対してさらに条件を追加して絞り込みたい場合、異なるフィルタを重ねて 適用することが可能です。

フィルタを追加する方法を説明します。

◆ メニューバーより実行する場合

統合 WebManager のツリービューから条件を追加したいフィルタを選択します。

メニューバーの[フィルタ]をクリックします。表示されるメニューリストより[新規作成]を選 択すると[フィルタのプロパティ]ダイアログボックスが表示されます。

追加したいフィルタ条件を指定し、[OK]をクリックします。

◆ 右クリックメニューより実行する場合

統合 WebManager のツリービューから条件を追加したいフィルタを選択し、右クリックし ます。表示される右クリックメニューから[新規作成]を選択すると、[フィルタのプロパティ]ダ イアログボックスが表示されます。

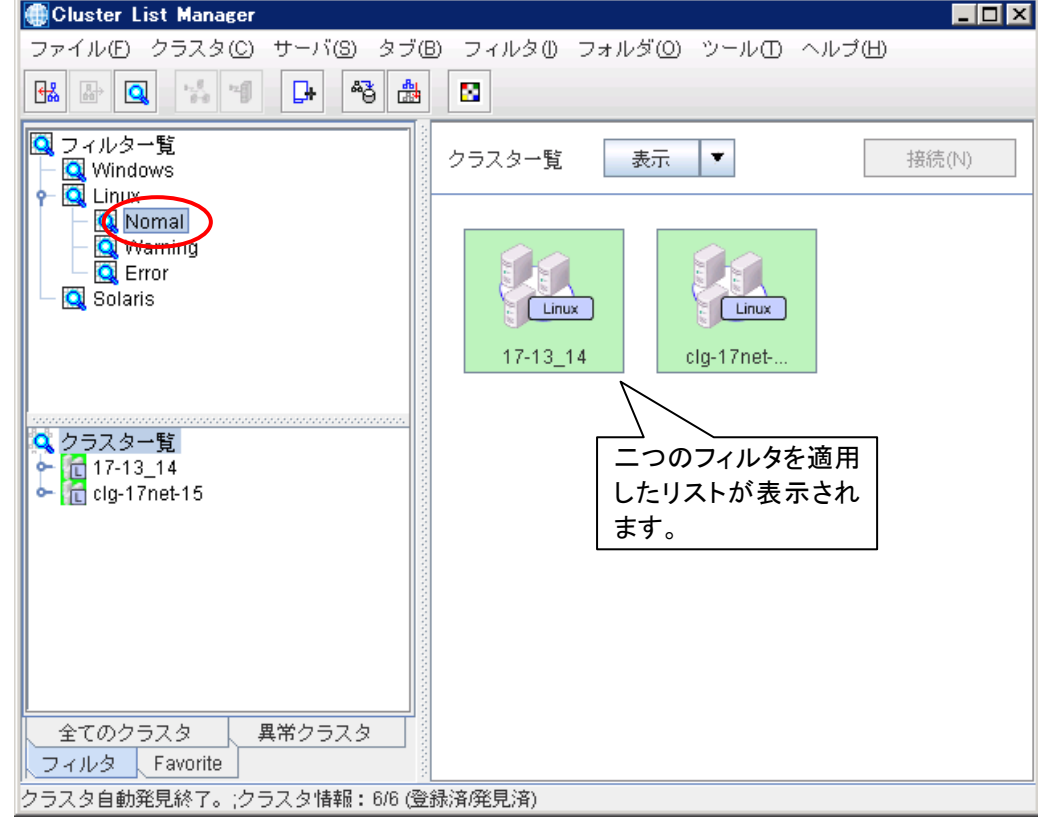

追加したいフィルタ条件を指定し、[OK]をクリックします。

## <span id="page-33-0"></span>クラスタを検索するには

統合 WebManager は登録したクラスタ一覧から目的のクラスタを検索することが可能です。 この節ではクラスタを検索する方法を説明します。

メニューバーの[ファイル]をクリックします。表示されるメニューリストより[検索]を選択すると[検 索条件設定]ダイアログボックスが表示されます。

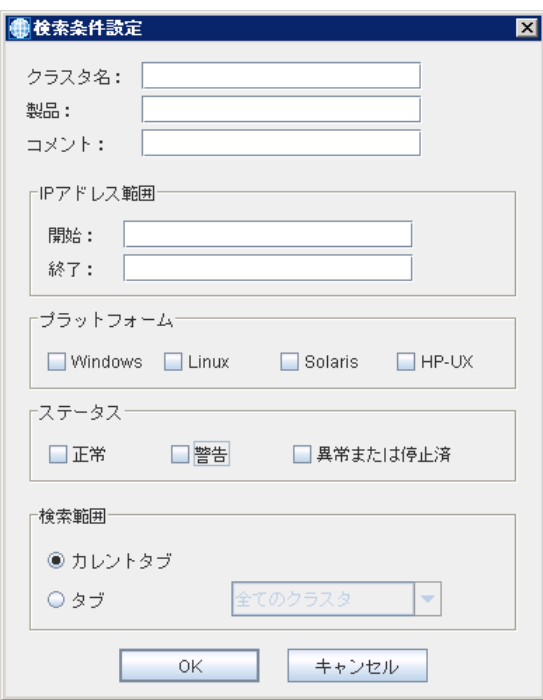

次に検索条件の入力を行います。

#### 検索条件の入力

[クラスタ名]

検索したいクラスタの名称を入力します。

[製品]

検索したいクラスタの製品名を入力します。

※ ツリービューにてクラスタ選択時にリストビューに表示される[設定値]列、[製品]行に表示さ れる内容で検索を行います。

例:『CLUSTERPRO X 2.1 for Windows』

[コメント]

コメント内容で検索します。検索したいキーワードを入力してください。

注:上記3項目は文字列検索が可能です。(検索文字列は半角/大文字小文字/スペースなどを 含め、全て一致している必要があります。)

より詳しい条件を設定したい場合は Java の正規表現を用いることが可能です。正規表現の詳 細については『Java2 プラットフォーム API 仕様』ドキュメントの『パッケージ java.util.regex』を 参照してください。

[IP アドレス範囲]

検索したいクラスタの IP アドレスの範囲を入力します。

[プラットフォーム]

検索したいクラスタのプラットフォームを指定します。

[ステータス]

検索したいクラスタのステータスを指定します。

[検索範囲]

検索を行うタブを指定します。

- [カレントタブ] … 現在開いているタブより検索
- [タブ] … 検索を行うタブを指定

検索条件を指定後に[OK]をクリックすると、リストビューに[検索結果リスト]が表示されます。

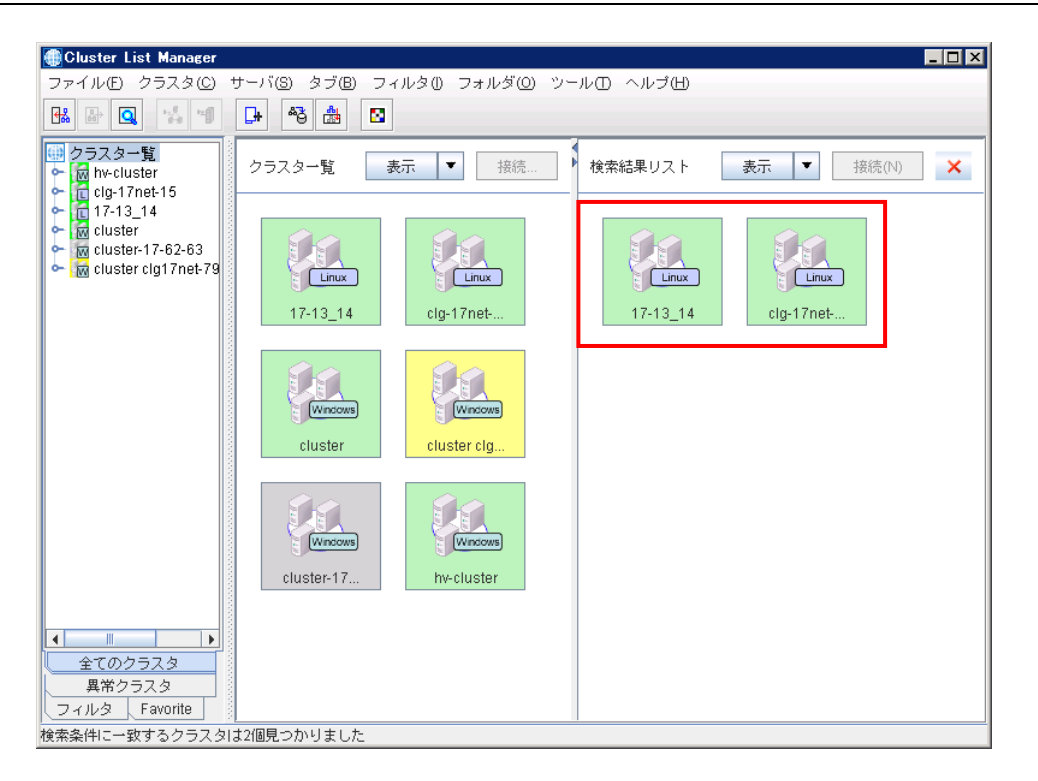

### <span id="page-36-0"></span>検索結果リスト画面

検索結果が表示される[検索結果リスト]画面より、クラスタの登録解除や接続操作を行うこと が可能です。

クラスタの検索結果が表示される[検索結果リスト]について説明します。

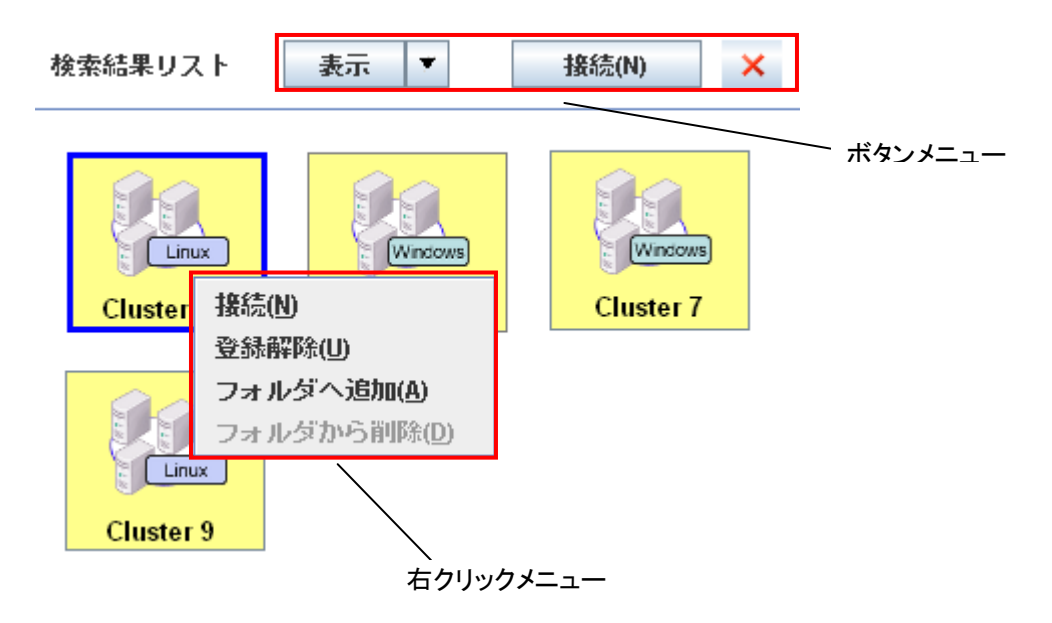

#### ボタンメニュー

[表示]メニューリスト

検索結果のクラスタ一覧の表示方法の変更が可能

選択可能表示:[縮小版]、[並べて表示]、[アイコン]、[詳細]

デフォルト:[縮小版]

#### [接続]ボタン

[検索結果リスト] よりクラスタを選択し WebManager を起動することが可能

[ X ]ボタン

検索結果リスト画面を終了

#### 右クリックメニュー

[接続]

[検索結果リスト] よりクラスタを選択し WebManager を起動することが可能 [登録解除]

[検索結果リスト]よりクラスタを選択し統合 WebManager から削除することが可能

[フォルダへ追加]

[検索結果リスト]よりクラスタを選択しカスタムフォルダに分類することが可能

## <span id="page-37-0"></span>カスタムタブ機能

統合 WebManager はクラスタのグルーピングが可能であるカスタムタブを作成することがで きます。カスタムタブでは自由にカスタムフォルダを作成することができ、選択したクラスタをカ スタムフォルダにグルーピングすることが可能です。

この節ではカスタムタブの使用方法を説明します。

### <span id="page-37-1"></span>カスタムタブの作成

◆ ツールバーより実行する場合

ツールバーの[タブの新規作成]アイコンをクリックすると[確認]ダイアログボックスが表示さ れます。

メニューバーより実行する場合

メニューバーの[タブ]をクリックします。表示されるメニューリストより[新規作成]を選択す ると[確認]ダイアログボックスが表示されます。

◆ 右クリックメニューより実行する場合

ツリービューの下部に存在するタブ部を右クリックします。表示される右クリックメニューよ り[新規作成]を選択すると[確認]ダイアログボックスが表示されます。

◆ 「確認]ダイアログボックス表示以降の手順

[OK]をクリックすると[Favorite]カスタムタブが作成され、[検索条件設定]ダイアログボック スが表示されます。

カスタムタブの名称は[名前の変更]をクリックすることで変更することができます。

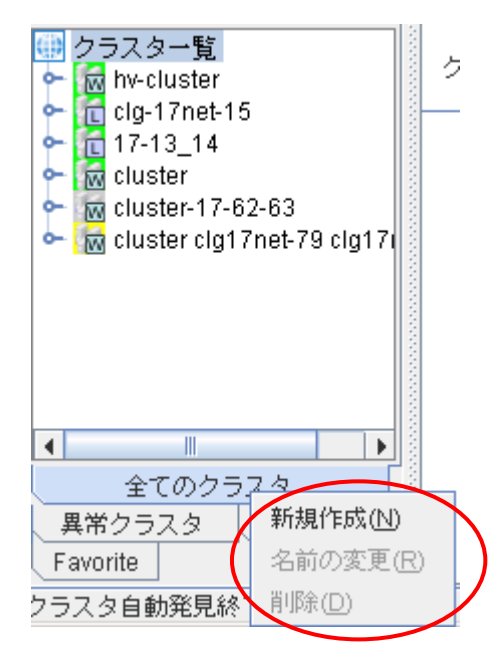

[検索条件設定]にグルーピングしたいクラスタの条件を入力し、検索を行います。 検索方法については[『クラスタを検索するには』](#page-33-0)を参照してください。

### <span id="page-38-0"></span>カスタムフォルダの作成

クラスタのグルーピングを行うためのフォルダを作成します。

カスタムフォルダはカスタムタブ上でのみ作成可能です。ツリービューより作成したカスタムタ ブをクリックし、表示します。

◆ メニューバーより作成する場合

統合 WebManager のツリービューから作成したい階層のフォルダを選択します。メ ニューバーの[フォルダ]をクリックし、表示されるメニューリストから[新規作成]を選択しま す。

◆ 右クリックメニューより作成する場合

統合 WebManager のツリービューから作成したい階層のフォルダを選択し、右クリックし ます。表示される右クリックメニューから[新規作成]を選択します。

ツリービューにフォルダ(既定名称[新しいフォルダ])が追加されます。

カスタムフォルダの名称は[名前の変更]をクリックすることで変更することができます。

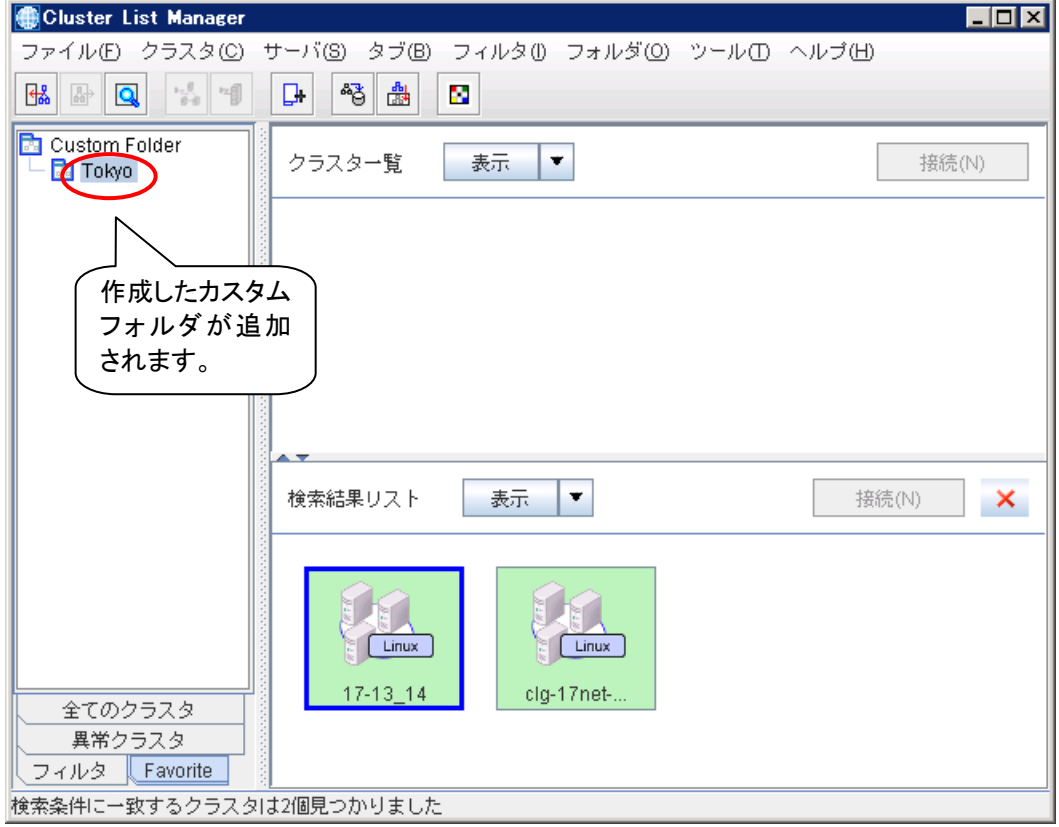

### <span id="page-39-0"></span>クラスタのグルーピング

作成したフォルダにクラスタをグルーピングします。

◆ ドラッグアンドドロップでグルーピングする場合

リストビューに表示される[検索結果リスト]よりグルーピングしたいクラスタを選択し、作成 したフォルダへドラッグアンドドロップを行います。

◆ 右クリックメニューよりグルーピングする場合

統合 WebManager のツリービューから作成したフォルダを選択します。([Ctrl]キー + ク リックで複数のクラスタを選択可能です。)

リストビューに表示される[検索結果リスト]よりグルーピングしたいクラスタを選択し、右ク リックします。表示される右クリックメニューより[フォルダへ追加]をクリックします。

作成したフォルダ配下へクラスタが追加されます。

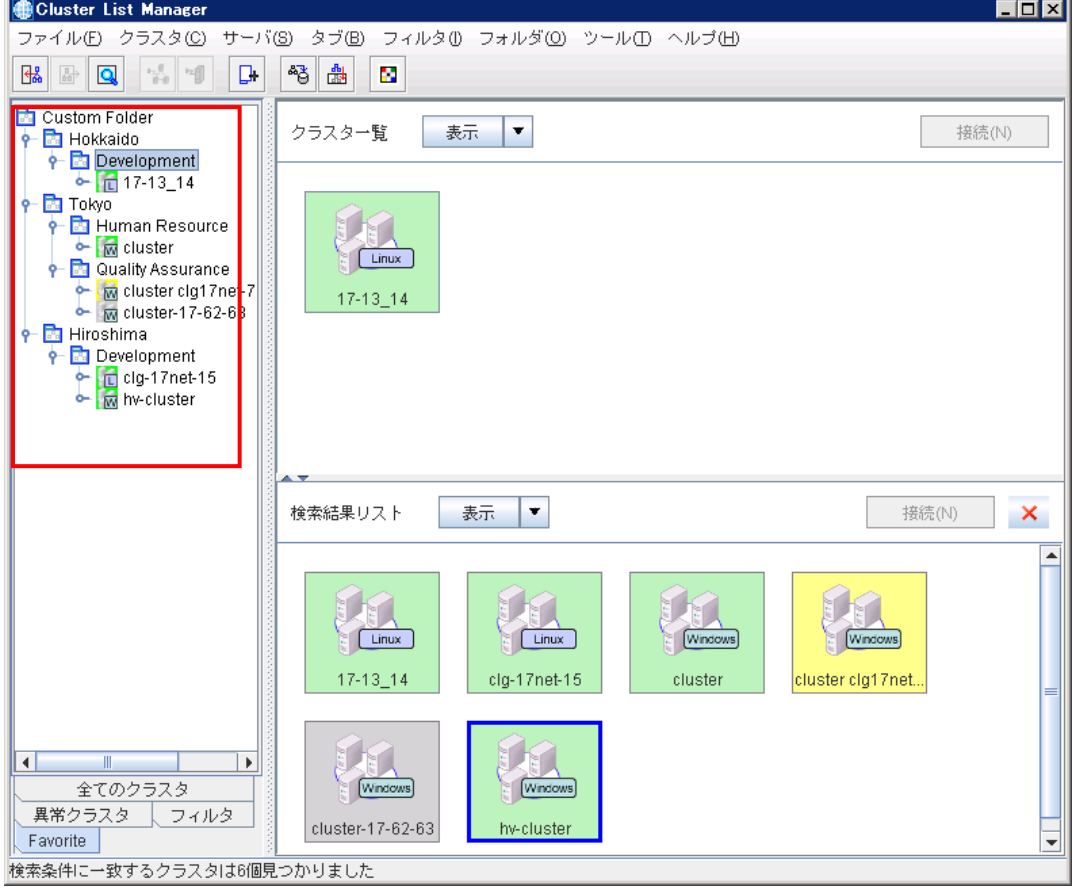

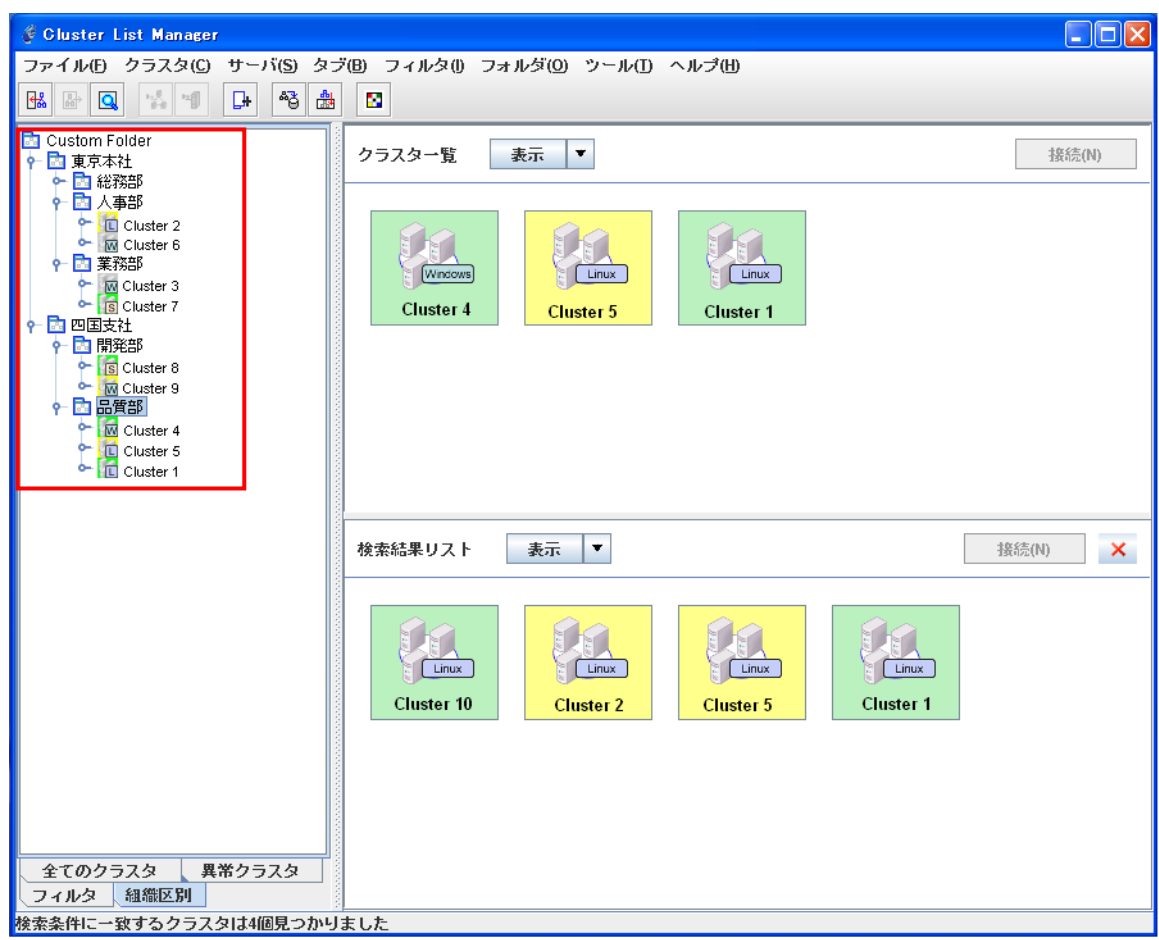

## <span id="page-41-0"></span>統合 **WebManager** から **WebManager** を起動するには

統合 WebManager から WebManager を起動するには、以下の 2 つの方法があります。

#### 管理 **IP** を使用して **WebManager** を起動

ツリービュー、リストビューの[クラスタ一覧]、[検索結果リスト]より接続したいクラスタを選 択します。クラスタの選択後、次の手順に従ってください。

- ツールバーより実行する場合 ツールバーの[クラスタに接続]アイコンをクリックします。
- メニューバーより実行する場合 メニューバーの[クラスタ]をクリックします。表示されるメニューリストから[接続]を選択しま す。
- ◆ 右クリックメニューより実行する場合 クラスタの選択後、右クリックします。右クリックメニューから、[接続]を選択します。
- リストビューの[接続]ボタンより実行する場合 リストビューの[クラスタ一覧]右上に存在する[接続]ボタンをクリックします。
- サーバの実 **IP** アドレスを使用して **WebManager** を起動

ツリービュー、リストビューの[サーバ一覧]より接続したいサーバを選択します。サーバの 選択後、次の手順に従ってください。

- ツールバーより実行する場合 ツールバーの[サーバに接続]アイコンをクリックします。
- メニューバーより実行する場合

メニューバーの[サーバ]をクリックします。表示されるメニューリストから[接続]をクリックし ます。

- ◆ 右クリックメニューより実行する場合 サーバの選択後、右クリックします。右クリックメニューの[接続]をクリックします。
- リストビューの[接続]ボタンより実行する場合 リストビューの[サーバ一覧]右上に存在する[接続]ボタンをクリックします。

複数の IP アドレスを保持している場合、[IP アドレスを選択]ダイアログボックスが表示されま す。接続先の IP アドレスを選択し、[OK]をクリックします。

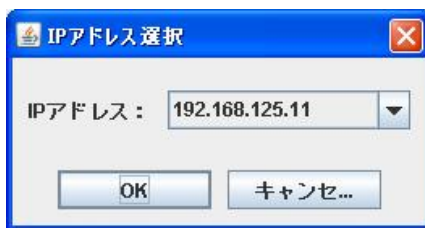

## <span id="page-42-0"></span>統合 **WebManager** からクラスタを削除するには

この節では統合 WebManager より登録したクラスタを削除する方法を説明します。

ツリービュー、リストビューの[クラスタ一覧]、[検索結果リスト]より削除したいクラスタを選択し ます。[クラスタ一覧]、[検索結果リスト]から選択する場合、[Ctrl]キー + クリックまたは[詳細] 表示の場合はドラッグで複数選択することが可能です。

削除するクラスタの選択後、次の手順に従ってください。

◆ ツールバーより実行する場合

クラスタの選択後、ツールバーの[登録解除]アイコンをクリックします。

- ◆ メニューバーより実行する場合 クラスタの選択後、メニューバーの[クラスタ]をクリックし、表示されるメニューリストから[登 録解除]を選択します。
- ◆ 右クリックメニューより実行する場合 クラスタの選択後、右クリックします。右クリックメニューから、[登録解除]を選択します。

ツリービューに表示されている順に、クラスタは削除されます。

## <span id="page-43-0"></span>設定情報の保存と読込み

統合 WebManager で使用する設定情報は以下になります。各設定情報について保存と読込 みを行うことが可能です。

この節では設定情報の保存と読込み方法について説明します。

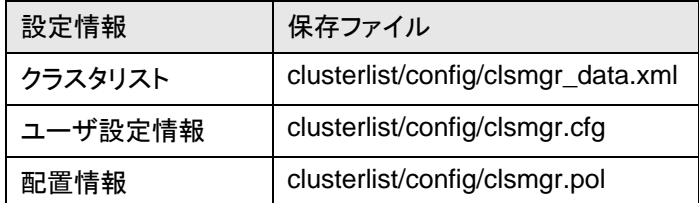

### <span id="page-43-1"></span>設定情報の保存

設定情報は次のタイミングで自動保存が実行されます。

- 30分間隔で自動保存
- ◆ 終了時に自動保存

手動で保存する場合は次の手順に従ってください。

- ◆ ツールバーより実行する場合 ツールバーの[保存]アイコンをクリックします。
- ◆ メニューバーより実行する場合

メニューバーの[ファイル]をクリックし、表示されるメニューリストから[保存]を選択します。

### <span id="page-43-2"></span>設定情報の読込み

以下のディレクトリに格納されている設定情報を起動時に自動で読み込みます。

clusterlist/config/\*

重要: 他の環境から設定情報を移行する場合、各設定情報のバックアップを取得してから上 書きしてください。

## <span id="page-44-0"></span>オプション設定

統合WebManagerのオプション設定では、ポート番号や使用するWeb ブラウザ等を変更する ことが可能です。

この節ではオプション設定の変更方法を説明します。

◆ ツールバーより実行する場合

ツールバーの[オプション]アイコンをクリックすると[オプション設定]ダイアログが表示され ます。

◆ メニューバーより実行する場合

メニューバーの[ツール]をクリックし、表示されるメニューリストから[オプション]を選択する と[オプション設定]ダイアログが表示されます。

[オプション設定]ダイアログ下部の[デフォルト]をクリックすることでデフォルト値に戻すことが可 能です。

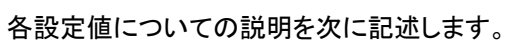

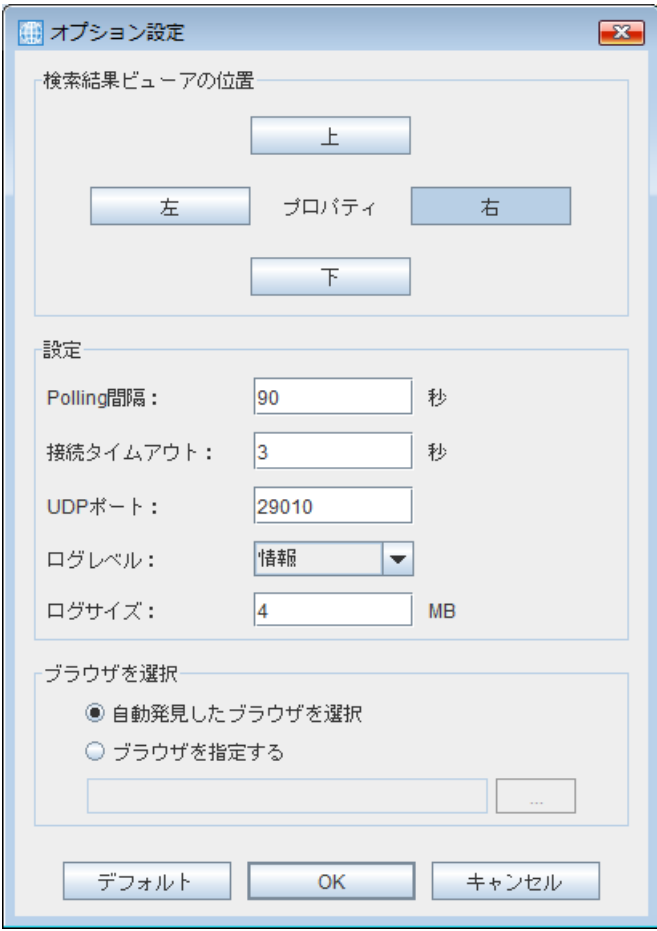

#### <span id="page-45-0"></span>検索結果ビューアの位置

クラスタの検索結果を表示する位置を選択することが可能です。 デフォルト:[右]

#### <span id="page-45-1"></span>設定

使用するポート番号等システムに関する設定を行うことが可能です。

◆ Polling間隔

クラスタ情報の自動更新間隔です。対象クラスタのバージョンが X2.0 以前の場合、およ び HA/ClusterMaster の場合は、この間隔でクラスタ情報を再取得し、表示を更新します。 間隔を短く設定すると、クラスタの状態の変化が表示に反映されるまでの時間を短縮でき ますが、通信量が増加するため、自動更新の対象となるクラスタが多い場合はご注意くだ さい。

```
設定範囲 : 1 ~ 300
デフォルト : 90 秒
```
◆ 接続タイムアウト

WebManager サーバとの接続タイムアウト時間です。 設定範囲 : 0 ~ 999999 ( 0 に設定した場合、接続するまで永久待ちになります。) デフォルト : 3 秒

UDPポート

WebManager サーバからの通知を受信する際に使用するポート番号です。

設定変更後、統合 WebManager の再起動を行うことで有効になります。

設定範囲 : 1 ~ 65535

デフォルト : 29010

注:統合 WebManager の再起動時に WebManager サーバへ変更したポート番号が通 知されるため、WebManager サーバ側の設定は不要です。

◆ ログレベル

保存するログレベルを変更することが可能です。ログレベルは[エラー][警告][情報]の 3 種 類の他に、[情報]より詳細な内部動作を記録する[トレース 1][トレース 2][トレース3]があり、 [トレース3]が最も詳細なログを記録します。この設定で指定したレベルより詳細なログは 記録されませんので、例えば既定値の[情報]の場合は[エラー][警告][情報]の 3 種類のロ グが記録されます。

デフォルト: [情報]

ログサイズ

保存するログのサイズを MByte 単位で設定することが可能です。ログは clusterlist.zip を 展開したフォルダ/ディレクトリの下の log フォルダに clsmgr.log.0 および clsmgr.log.1 と いうファイル名で保存され、一方のログファイルが設定されたサイズに達すると、もう一方 のログファイルに保存先を切り替えます。このため、最大で設定値の 2 倍のディスク容量 を必要とします。

ログレベルを上げて、より詳細なログを記録する場合、記録されるログの量が多くなるた め、より大きいサイズを設定する必要があります。なお、0 を設定すると無制限にログを記 録するため、ディスク容量を圧迫する可能性がありますので、通常は 1 以上の値を設定し てください。

設定範囲 : 0 ~ 2047( 0 に設定した場合、『サイズ制限なし』になります。)

### <span id="page-46-0"></span>ブラウザを選択

Java アプリケーション版 統合 WebManager から WebManager を起動する際に使用する Web ブラウザを選択することが可能です。Java アプレット版の場合はアプレットを実行してい る Web ブラウザを使用するため、この設定項目はありません。

デフォルト:[自動発見したブラウザを選択]

◆ 自動発見したブラウザを選択

インストールされている Web ブラウザが自動的に選択されます。

◆ ブラウザを指定する

特定の Web ブラウザを使用したい場合に選択してください。 使用したい Web ブラウザの実行パスを指定することで設定されます。

デフォルト : 4MB

## <span id="page-47-0"></span>ログ収集機能

バージョン 3.0.0 以降の統合 WebManager では、統合 WebManager のログを収集し、指定 されたディレクトリに zip ファイルとして出力することが可能です。

この節ではログ収集機能の使用方法を説明します。

### <span id="page-47-1"></span>ログファイルの保存

◆ メニューバーより実行する場合

メニューバーの[ファイル]メニューをクリックします。表示されるメニューリストより[ログ収 集]を選択すると、ファイル保存ダイアログが表示されます。

◆ ショートカットキーで実行する場合

ショートカットキーG を入力すると、ファイル保存ダイアログが表示されます。

◆ ファイル保存ダイアログ表示以降の手順

保存場所を選択して、OK ボタンをクリックすると、ログファイルを保存します。

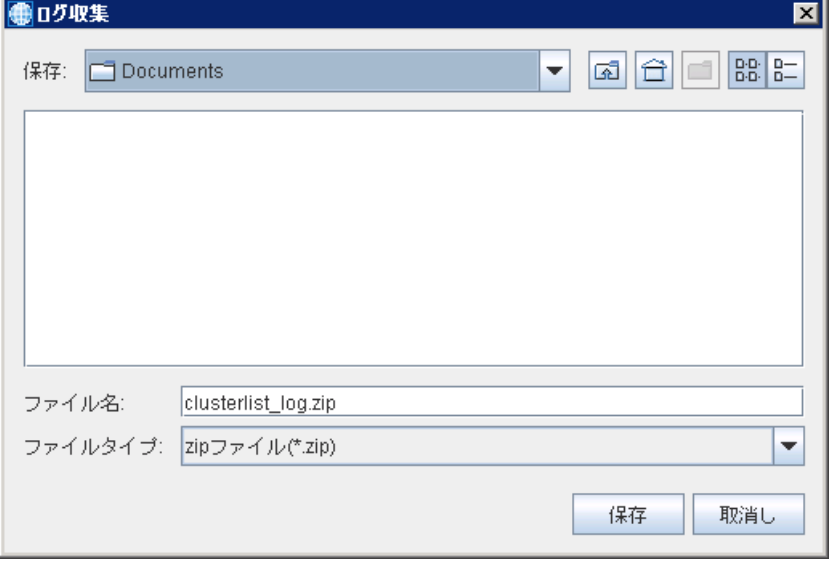

## <span id="page-48-0"></span>第 **3** 章 補足事項

本章では、統合 WebManager の補足事項について説明します。

注**:** この章では、日本語環境での表示をもとに説明します。表示される言語は、管理端末の OS のロケール に依存します。

本章で説明する項目は以下のとおりです。

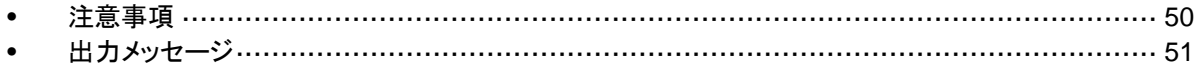

## <span id="page-49-0"></span>注意事項

1000 セット以上のクラスタを登録している状態で、統合マネージャの動作が一時的にストール する現象が頻発する場合、Java実行環境のヒープサイズが不足している可能性があります。 Javaコンソール <sup>[1](#page-49-1)</sup>に下記のエラーメッセージが出力される場合は、ヒープサイズが不足していま す。

java.lang.OutOfMemoryError: Java heap space

この場合は、run.sh / run.bat をテキストエディタで開き、下記のように java / javaw コマンド に -Xmx オプションを追加してヒープサイズを拡張してください。

設定例:

[run.sh]

変更前: \$JAVA\_CMD -jar \$JAR\_FILE

変更後: \$JAVA\_CMD -Xmx256M -jar \$JAR\_FILE

[run.bat]

変更前: start javaw -jar %JAR\_FILE%

変更後: start javaw -Xmx256M -jar %JAR\_FILE%

<span id="page-49-1"></span> 1 Windows環境の場合、Javaコンソールが表示されませんが、run.bat中の "start javaw -jar %JAR\_FILE%" を " start java -jar %JAR\_FILE%" に書き換えることにより、 Javaコンソールを表示させることが可能です。

## <span id="page-50-0"></span>出力メッセージ

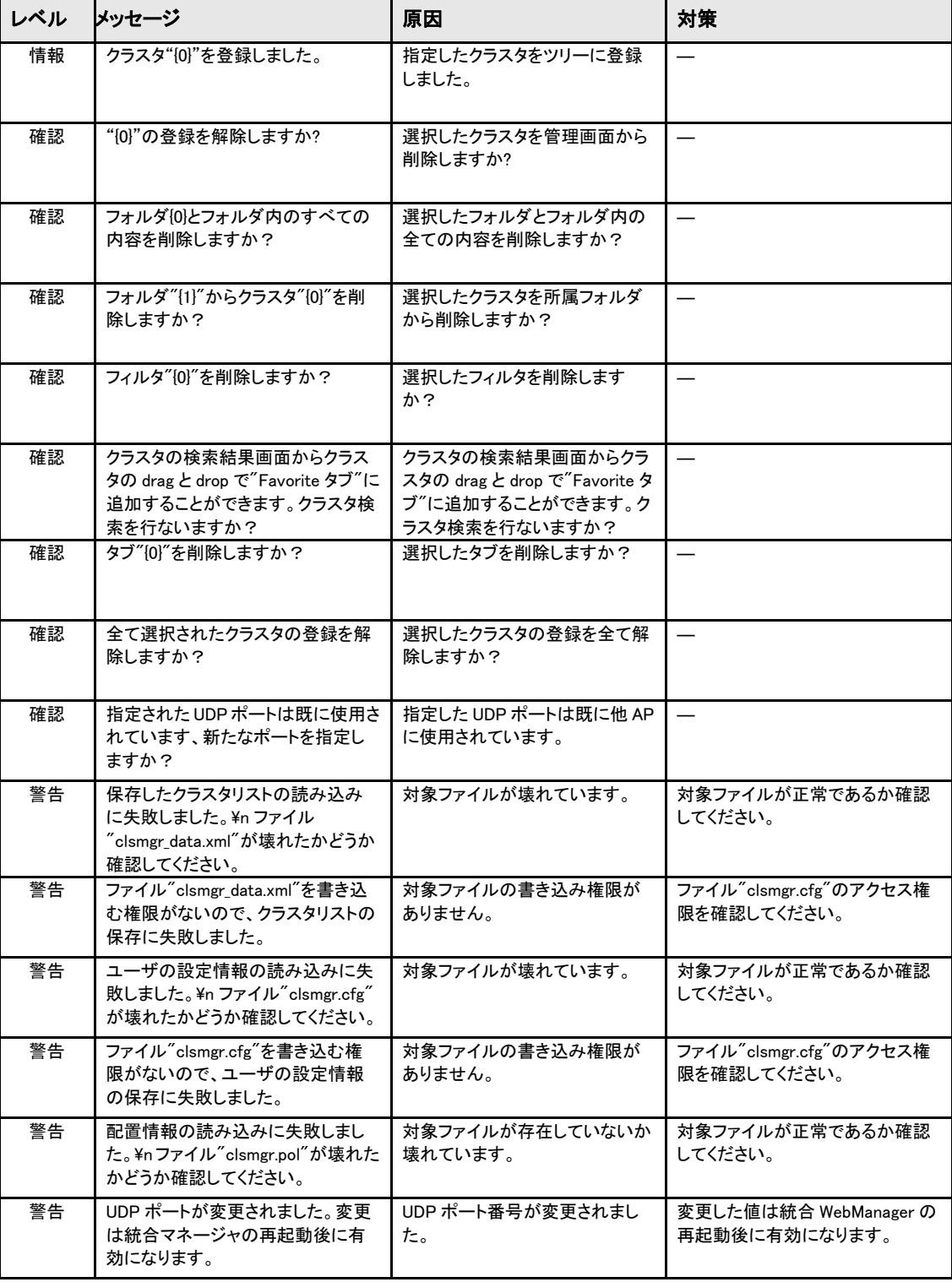

統合 WebManager 運用時に表示されるメッセージの一覧を以下に示します。

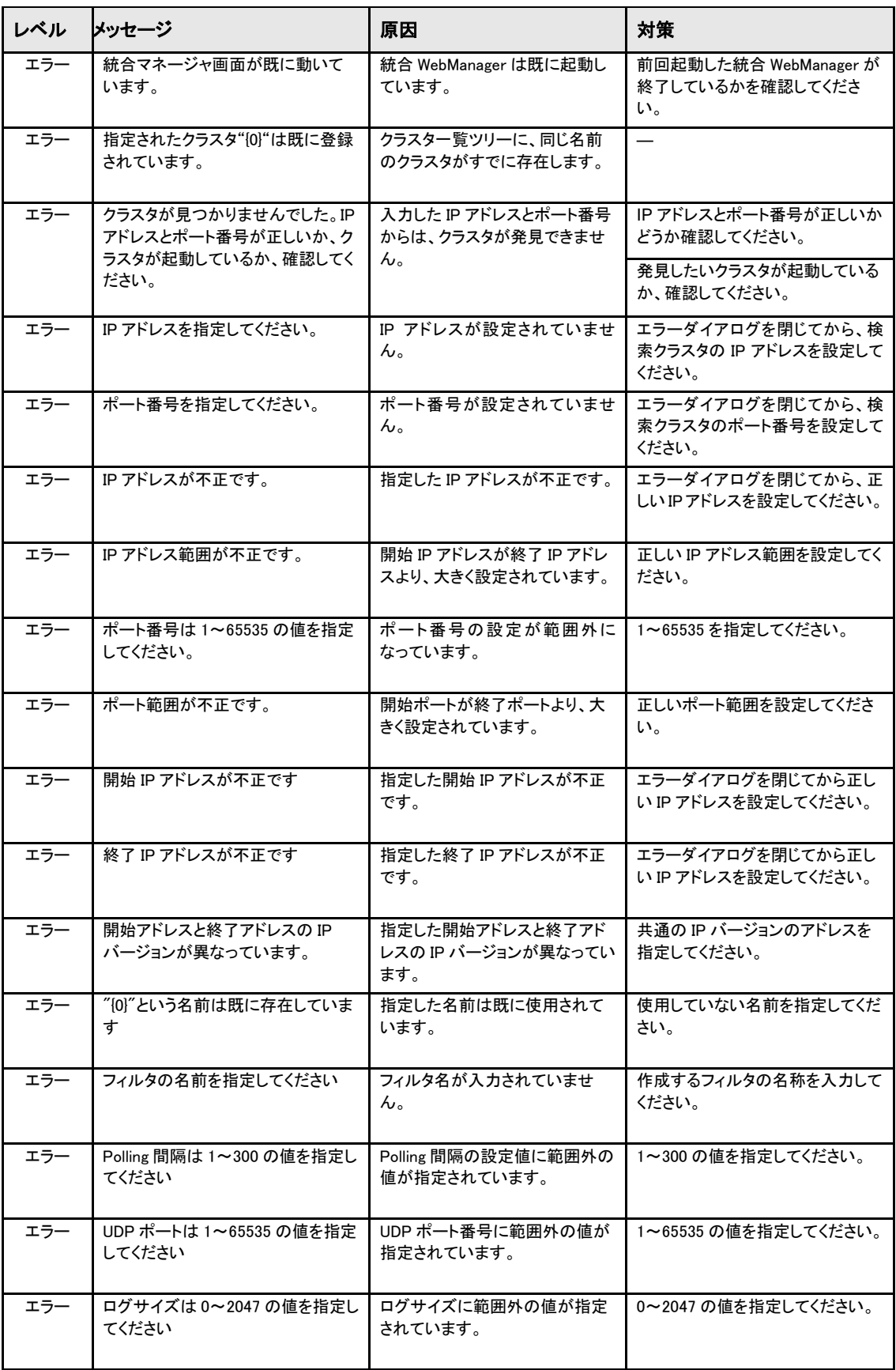

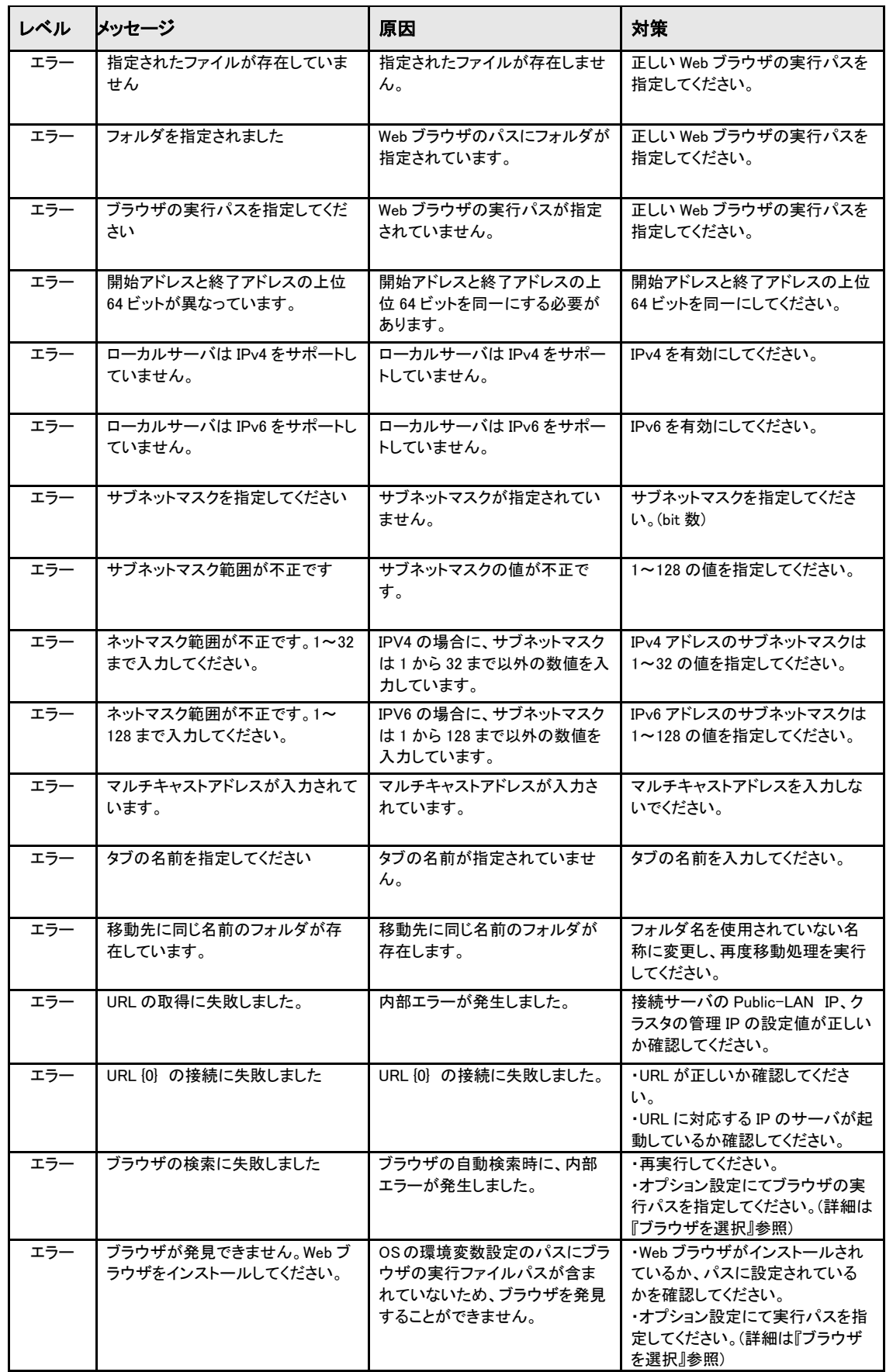

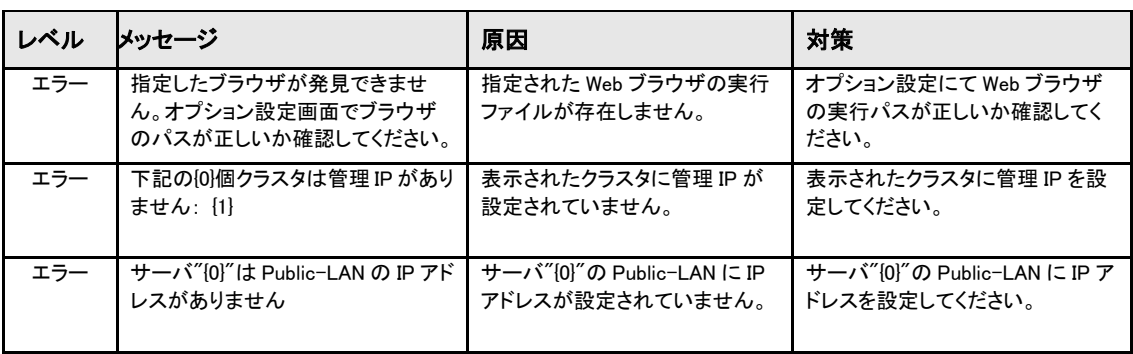